*User's Guide SBAU318A–October 2018–Revised April 2019*

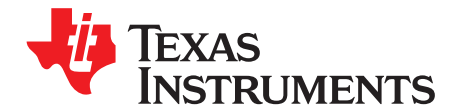

# *ADS125H02 Evaluation Module*

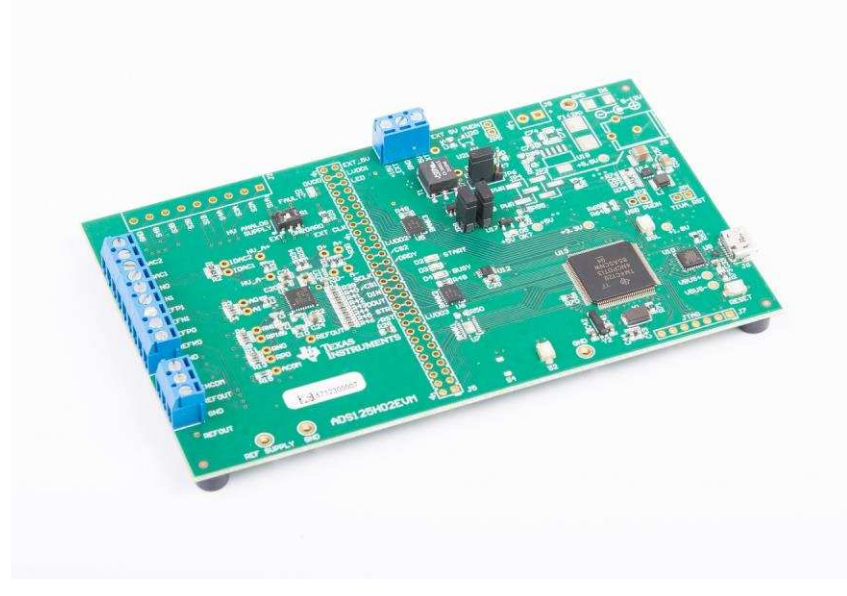

# **ADS125H02 Evaluation Module**

The ADS125H02 is a 2-channel, 24-bit, 40-kSPS, delta-sigma (ΔΣ) analog-to-digital converter (ADC) with an integrated  $±18-V$  programmable gain amplifier (PGA) with a 1-G $\Omega$  input impedance. The device also includes a voltage reference and features to enhance data reliability such as cyclic redundancy check (CRC) and signal monitors.

<span id="page-0-1"></span>The ADS125H02EVM is an evaluation module kit providing hardware and software support for evaluation of the ADS125H0x, delta-sigma analog-to-digital converter (ADC). The kit uses the Texas Instruments [TM4C1294NCPDT](http://www.ti.com/product/TM4C1294NCPDT) processor to communicate with the ADC via SPI and provide communication with a PC over the USB interface. The software application is downloaded from the Texas Instruments website and runs on the Windows operating system allowing for register manipulation and data collection from the ADC. The ADS125H02EVM kit includes the ADS125H02 device along with a USB micro cable.

<span id="page-0-2"></span>This document includes a detailed description of the hardware (HW), software, bill of materials, and schematic for the EVM.

<span id="page-0-0"></span>Throughout this document, the term *EVM* is synonymous with the ADS125H02EVM, demonstration kit, and evaluation module. The term *GUI* is synonymous with *Delta-Sigma ADC EvaluaTIon Software*, core application, and EVM software. The use of *Tiva™* is synonymous with the TM4C1294NCPDT microcontroller.

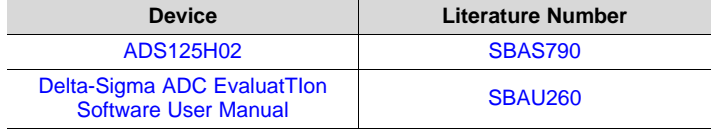

# **Table 1. Related Documentation**

www.ti.com

#### **Contents**

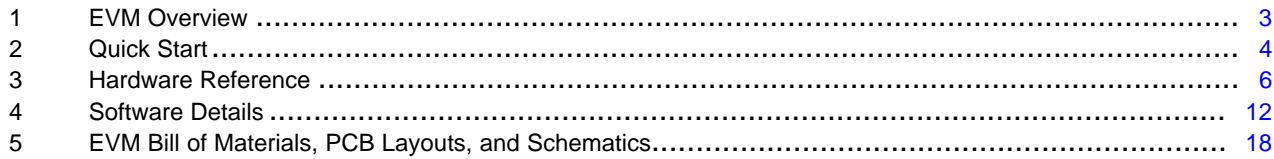

# **List of Figures**

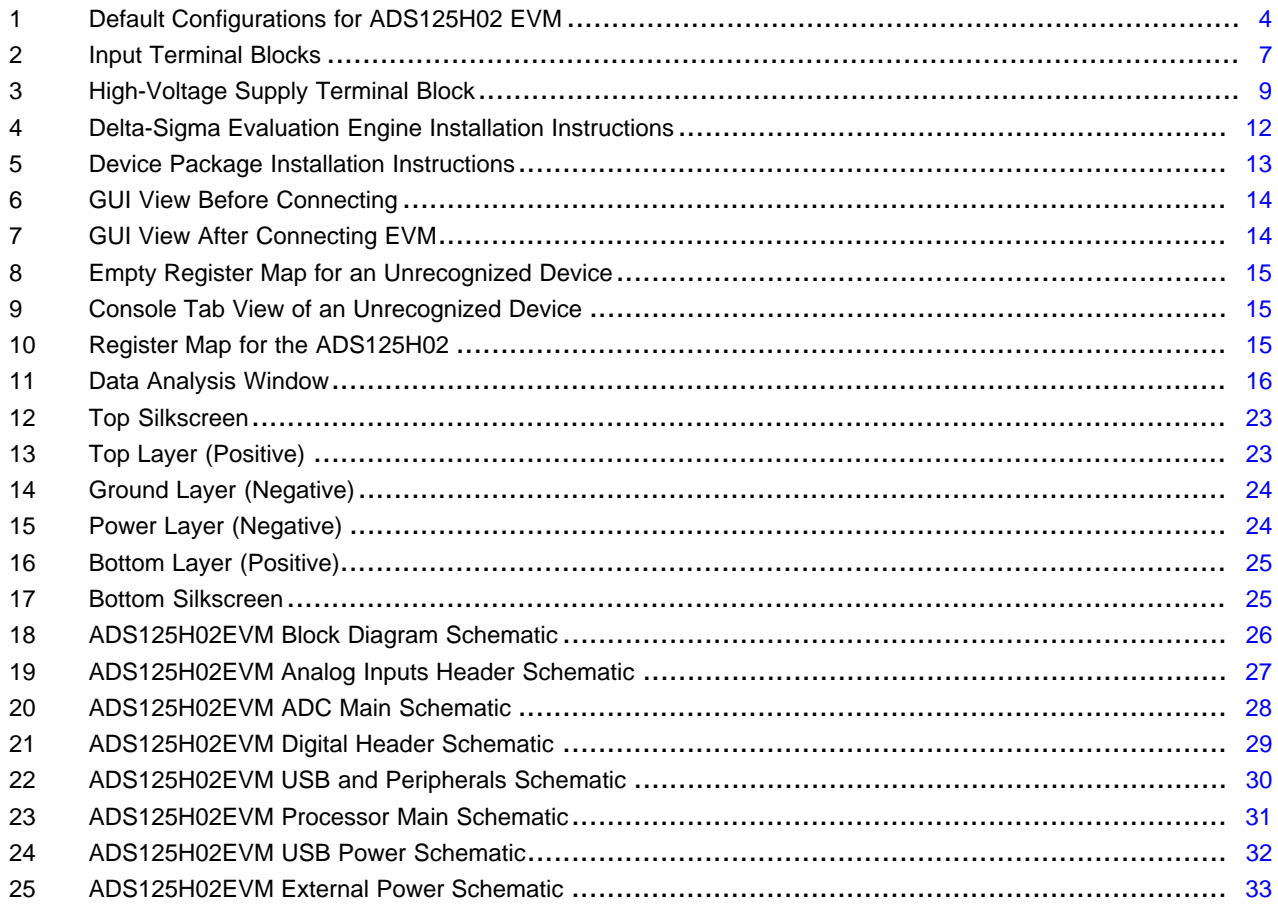

# **List of Tables**

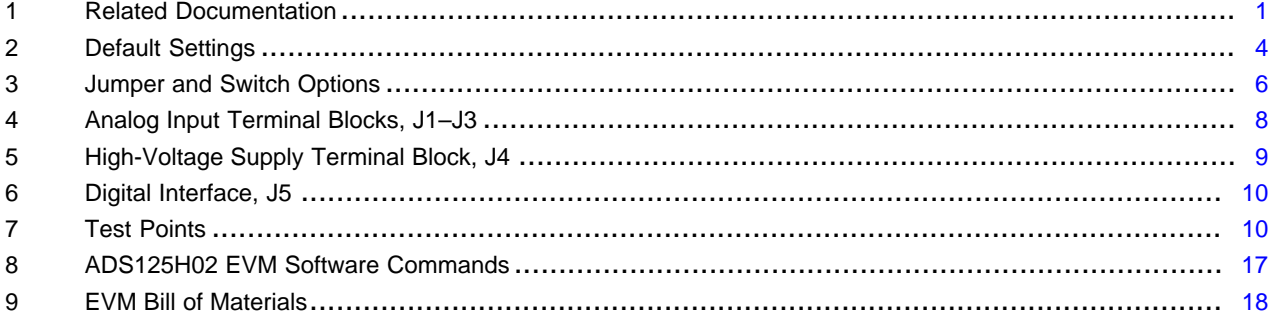

# **Trademarks**

 $\overline{2}$ 

Tiva is a trademark of Texas Instruments, Incorporated. Microsoft, Windows are registered trademarks of Microsoft Corporation. All other trademarks are the property of their respective owners.

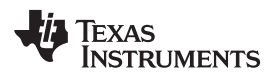

[www.ti.com](http://www.ti.com) *EVM Overview*

# <span id="page-2-0"></span>**1 EVM Overview**

# *1.1 Description*

This user's guide describes the operation and use of the ADS125H02 evaluation module. The EVM platform is intended for evaluating the ADS125H02 performance and functionality.

# *1.2 Requirements*

# **1.2.1 Software Requirements**

PC with Microsoft® Windows® 7 or higher operating system.

# **1.2.2 Hardware Requirements**

PC with available USB 2.0 or greater connection.

# *1.2.2.1 Power Supply*

The ADS125H02EVM is USB powered and has an onboard ±15-V supply that is boosted from the USB power. An external ±15-V supply may also be used for operation of the EVM. A header for an external ±15-V supply is provided at J4 through the left position of switch S1.

# <span id="page-2-1"></span>*1.3 Software Reference*

For the core software documentation, see the *[Delta-Sigma](http://www.ti.com/lit/pdf/SBAU260) ADC EvaluaTIon Software User Manual* or navigate to the *File -> About* option from within the GUI, then click on the *Software user guide* icon.

# *1.4 Supported Functionality*

# <span id="page-2-2"></span>**1.4.1 Hardware Functionality**

The EVM features the following hardware capabilities:

- Onboard 5-V AVDD supply operation
- Onboard 3.3-V DVDD supply
- Onboard or external high voltage power supply, either bipolar supplies or unipolar supply
- Digital header for external processor or controller configuration
- Analog header and configurable input circuitry for direct sensor connections
- Place holder for optional REF62xx external reference source
- Onboard (not installed) high-voltage multiplexer for analog inputs
- Fault LED for STATUS or CRC error notification

# **1.4.2 Software Functionality**

The EVM features the following software functions:

- Device conversion control
- Device software reset
- Device power down
- Register read and write
- Conversion result readback
- Offset and system input calibration
- Readback of STATUS and CRC data bytes (for error detection)
- CRC of SPI communication between the ADC and the host (for error prevention or detection of data transmission)

# <span id="page-3-0"></span>**2 Quick Start**

This section provides a guide to quickly begin using the EVM.

# <span id="page-3-2"></span>*2.1 Default Jumper and Switch Configuration*

The EVM is configured with the settings listed in [Table](#page-3-2) 2 and shown in [Figure](#page-3-1) 1.

<span id="page-3-3"></span>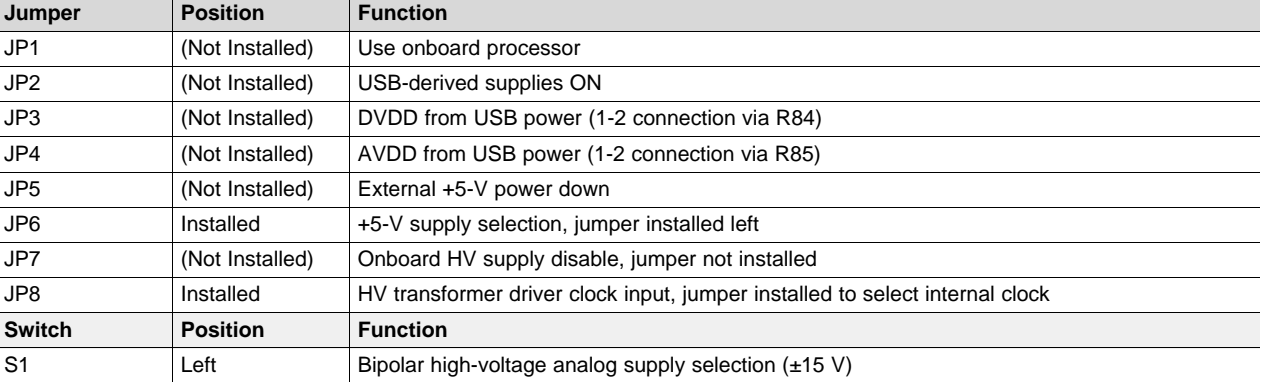

# **Table 2. Default Settings**

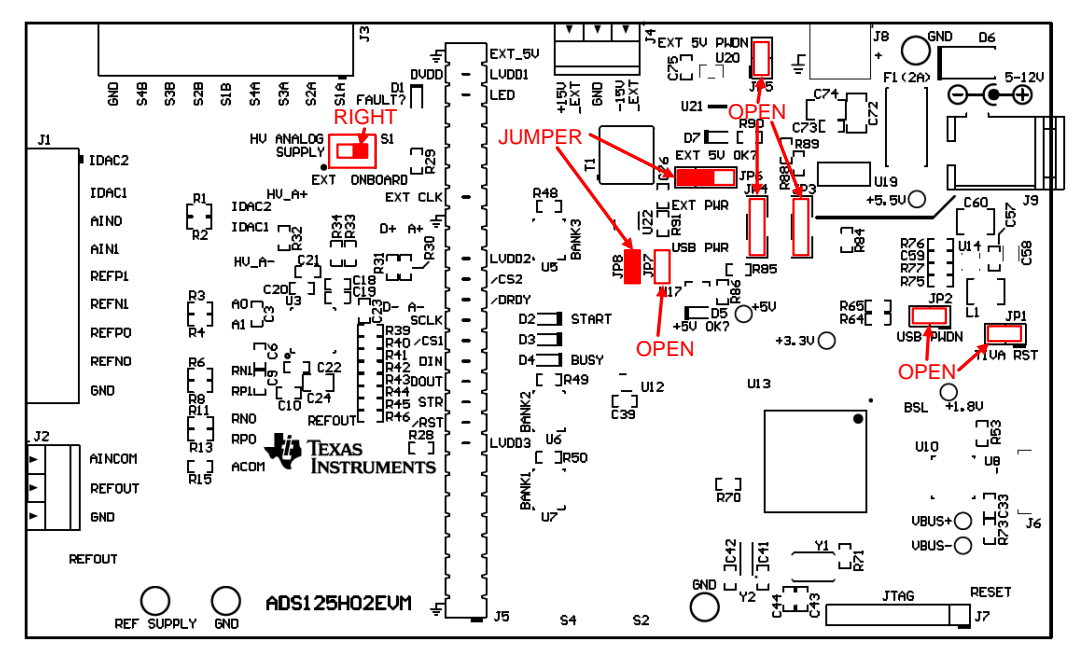

**Figure 1. Default Configurations for ADS125H02 EVM**

# <span id="page-3-4"></span><span id="page-3-1"></span>*2.2 Powering the EVM*

The EVM is powered through the USB interface with the PC. This power includes a +5-V and an HV supply generated onboard the EVM from the USB. Additionally, the HV supplies the ADS125H02 ( $\pm$ 18 V to ±5 V), which can be powered from an external source from header connections on J4 through switch S1. Follow the installation and connection procedure in [Section](#page-4-0) 2.3 before connecting the EVM to the PC. [Section](#page-4-1) 2.2.1 and [Section](#page-4-2) 2.2.2 provide additional details about the analog and digital power supply configurations of the ADC. [Section](#page-4-3) 2.2.3 provides additional details about the high voltage supply.

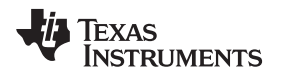

[www.ti.com](http://www.ti.com) *Quick Start*

# <span id="page-4-1"></span>**2.2.1 Analog Supply Configuration of the ADC**

The ADS125H02 low-voltage analog supply requires a 5-V source for the AVDD. The EVM provides onboard 5-V supply for the AVDD low-voltage analog supply.

Use R30 to measure the AVDD supply current, either by measuring the voltage drop across this resistor or by removing the resistor and connecting a dc current meter between the *A+* and *A–* test points.

# <span id="page-4-2"></span>**2.2.2 Digital Supply Configuration of the ADC**

The ADS125H02 digital supply requires a 2.7-V to 5.25-V source connected between DVDD and DGND. The EVM provides a 3.3-V onboard digital supply for the digital supply of the ADC.

R31 can be use to measure the DVDD supply current, either by measuring the voltage drop across this resistor or by removing the resistor and connecting a dc current meter between the *D+* and *D–* test points.

# <span id="page-4-3"></span>**2.2.3 High-Voltage Analog Supply Configuration of the ADC**

The ADS125H02 high-voltage supply requires a high-voltage power supply ranging from  $\pm$ 18 V to  $\pm$ 5 V for bipolar operation, or ranging from  $+36$  V to  $+10$  V for unipolar operation (when  $HV\_AVSS = GND$ ). An onboard HV supply generator supplies ±15 V from the USB connection.

The EVM also provides terminal block J4 to connect an external ±15 V for the high-voltage analog supply of the ADC when setting S1 to the left position. When switching S1, TI recommends disconnecting the USB cable from the EVM, toggling the switch, and then reconnecting the USB cable.

R32 can be use to measure the high-voltage supply current, either by measuring the voltage drop across this resistor or by removing the resistor and connecting a dc current meter between the *HV\_A+* and *HV\_A–* test points.

# <span id="page-4-4"></span><span id="page-4-0"></span>*2.3 Software Installation and Hardware Connection Procedure*

Use the following steps at startup:

- 1. Download all required software from [www.ti.com/tool/ads125H02evm.](http://www.ti.com/tool/ads125H02evm)
- 2. Install the GUI software on the PC.
- 3. Install the ADS125H02 device package software on the PC.
- 4. Ensure all jumpers and switches are configured in the default configuration per [Table](#page-3-2) 2 and [Figure](#page-3-1) 1.
- 5. Connect the EVM to the PC using a USB cable to power the board.
- 6. Attach the high-voltage supply to J4 and ensure that S1 is set to the left. Alternately, use the onboard high-voltage supply (not installed) and set S1 to the right.
- 7. If prompted, install any required drivers.
- 8. Start the GUI application on your PC. The GUI automatically detects the connected EVM.

**NOTE:** After powering the EVM, the green D2 and *+5V* LEDs light up.

*Hardware Reference* [www.ti.com](http://www.ti.com)

# <span id="page-5-0"></span>**3 Hardware Reference**

# <span id="page-5-1"></span>*3.1 Jumper and Switch Configuration Reference*

[Table](#page-5-1) 3 provides all jumper and switch configuration settings for the EVM.

# **Table 3. Jumper and Switch Options**

<span id="page-5-2"></span>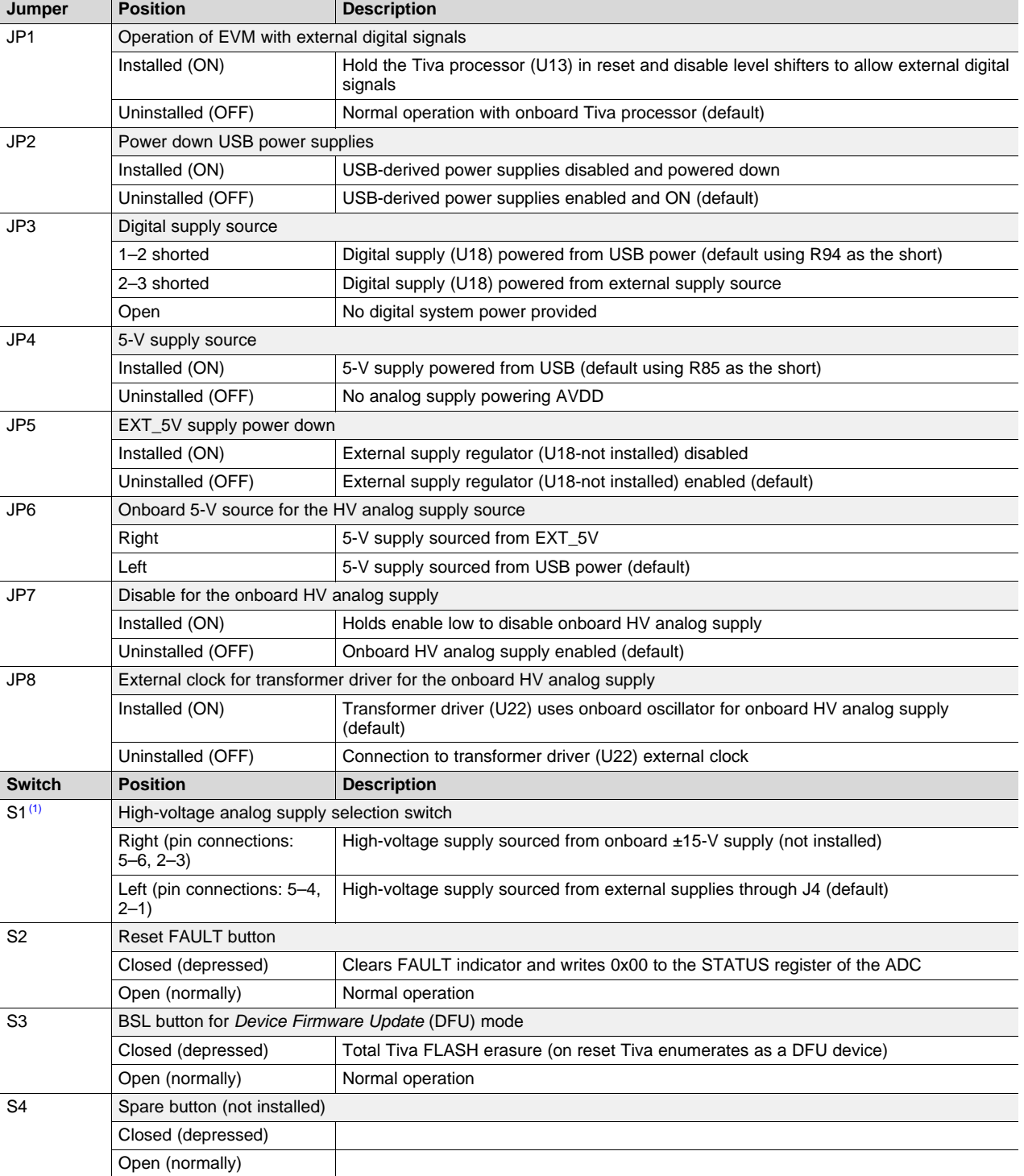

(1) Switch is DPDT. Pin 1 is identified with a dot on the PCB silkscreen.

| Jumper         | <b>Position</b>                | <b>Description</b>                                             |  |  |
|----------------|--------------------------------|----------------------------------------------------------------|--|--|
| S <sub>5</sub> | Tiva reset (U13 RST) button    |                                                                |  |  |
|                | Closed (depressed on<br>RESET) | Tiva held in RESET, level shifters (U5, U6, and U7) tri-stated |  |  |
|                | Open (normally)                | Normal operation                                               |  |  |

**Table 3. Jumper and Switch Options (continued)**

# *3.2 Header, Connector, and Test Point Reference*

This section provides the connection information and details for the connectors and test points utilized on the EVM.

# **3.2.1 Analog Input Terminal Blocks**

<span id="page-6-0"></span>Connect the analog input to the EVM at the terminal blocks located on the left side of the board (as shown in [Figure](#page-6-0) 2) to evaluate the performance of the ADS125H02. The functions for these terminal blocks are listed in [Table](#page-7-0) 4. At no time apply a voltage to the inputs of the ADS125H02 that exceeds the absolute maximum ratings for the device.

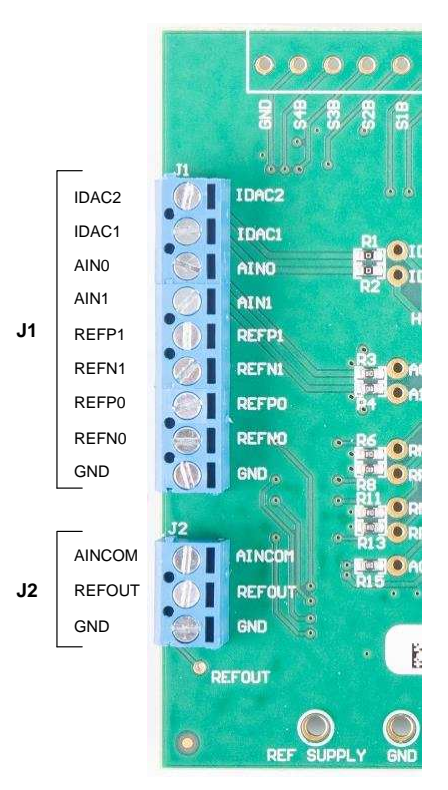

**Figure 2. Input Terminal Blocks**

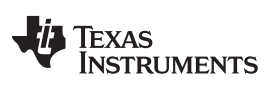

*Hardware Reference* [www.ti.com](http://www.ti.com)

**Table 4. Analog Input Terminal Blocks, J1–J3**

<span id="page-7-1"></span><span id="page-7-0"></span>

| Pin            | <b>Function</b>                     | <b>Test Point</b>        | ADS125H02 Input<br>Pin |  |
|----------------|-------------------------------------|--------------------------|------------------------|--|
|                | J <sub>1</sub>                      |                          |                        |  |
| $\mathbf{1}$   | <b>IDAC</b> current output          | IDAC2                    | IDAC <sub>2</sub>      |  |
| $\overline{2}$ | IDAC current output                 | IDAC1                    | IDAC1                  |  |
| 3              | Analog input <sup>(1)</sup>         | A <sub>0</sub>           | AIN <sub>0</sub>       |  |
| $\overline{4}$ | Analog input <sup>(1)</sup>         | A <sub>1</sub>           | AIN1                   |  |
| 5              | External reference input 1 / GPIO 1 | RP <sub>1</sub>          | REFP1/GPIO0            |  |
| 6              | External reference input 1 / GPIO 0 | RN <sub>1</sub>          | REFN1/GPIO1            |  |
| $\overline{7}$ | External reference input 0          | RP <sub>0</sub>          | REFP0                  |  |
| 8              | External reference input 0          | R <sub>N</sub> O         | REFN0                  |  |
| 9              | <b>GND</b>                          |                          | <b>GND</b>             |  |
|                | J2                                  |                          |                        |  |
| $\mathbf{1}$   | Analog input <sup>(1)</sup>         | <b>ACOM</b>              | <b>AINCOM</b>          |  |
| $\overline{2}$ | Reference output                    |                          | <b>REFOUT</b>          |  |
| 3              | <b>GND</b>                          | $\overline{\phantom{0}}$ | <b>GND</b>             |  |
|                | J3 (not installed)                  |                          |                        |  |
| $\mathbf{1}$   | Multiplexer analog input            | S <sub>1</sub> A         |                        |  |
| 2              | Multiplexer analog input            | S <sub>2</sub> A         |                        |  |
| 3              | Multiplexer analog input            | S <sub>3</sub> A         |                        |  |
| $\overline{4}$ | Multiplexer analog input            | S <sub>4</sub> A         | -                      |  |
| 5              | Multiplexer analog input            | S <sub>1</sub> B         | -                      |  |
| 6              | Multiplexer analog input            | S <sub>2</sub> B         | -                      |  |
| $\overline{7}$ | Multiplexer analog input            | S <sub>3</sub> B         | -                      |  |
| 8              | Multiplexer analog input            | S <sub>4</sub> B         | -                      |  |
| 9              | <b>GND</b>                          |                          | <b>GND</b>             |  |

(1) Analog inputs are pinned out to terminal blocks through RC filters. See [Figure](#page-26-0) 19 for additional connection details.

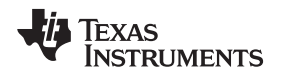

# <span id="page-8-3"></span>**3.2.2 High-Voltage Supply Terminal**

The EVM has an optional external high-voltage supply connection (nominally ±15 V) that is connected to the J4 terminal block located on the top center side of the board, as shown in [Figure](#page-8-0) 3. This connection provides a high voltage bipolar supply to the EVM for evaluation purposes. The functions for these terminal blocks are listed in [Table](#page-8-1) 5. Never apply a supply voltage that exceeds the absolute maximum ratings for the power supply of the ADS125H02.

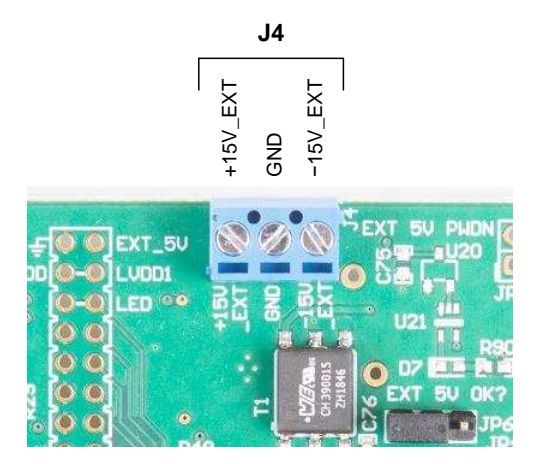

**Figure 3. High-Voltage Supply Terminal Block**

# **Table 5. High-Voltage Supply Terminal Block, J4**

<span id="page-8-1"></span><span id="page-8-0"></span>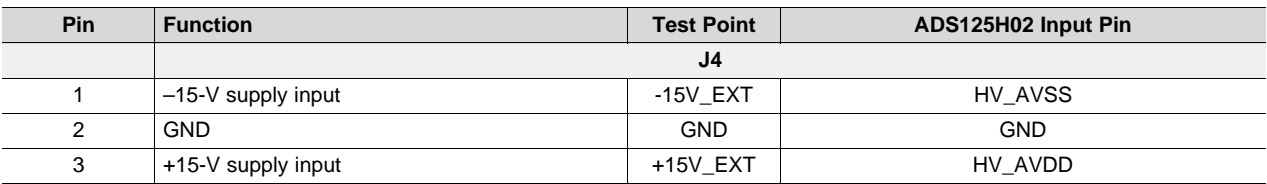

# <span id="page-8-2"></span>**3.2.3 External Clock**

By default, a clock is supplied by the internal oscillator of the ADC when the CLKIN pin is low. However, the EVM also provides the capability to connect an external clock directly to the ADC using the J5 connector; see [Figure](#page-28-0) 21. When connecting to J5, a direct connection can be made between pins 42 (CLKIN) and 40 (GND). A typical clock source of 7.3728 MHz (10.24 MHz only for 40000 SPS operation) tracks with all timing described in the *[ADS125H02](http://www.ti.com/lit/pdf/SBAS790)* data sheet.

**NOTE:** The CLKIN pin connects to the Tiva microcontroller. The microcontroller holds the CLKIN pin low in order to enable the internal oscillator of the ADC. Before applying an external clock, be sure to disable the GPIO output on this pin by sending the *HOLDCLOCK 0* command, as described in [Table](#page-16-0) 8.

## <span id="page-9-0"></span>**3.2.4 Digital Interface Header**

[Table](#page-9-0) 6 lists the functions and pin numbers for all signals used on the digital interface.

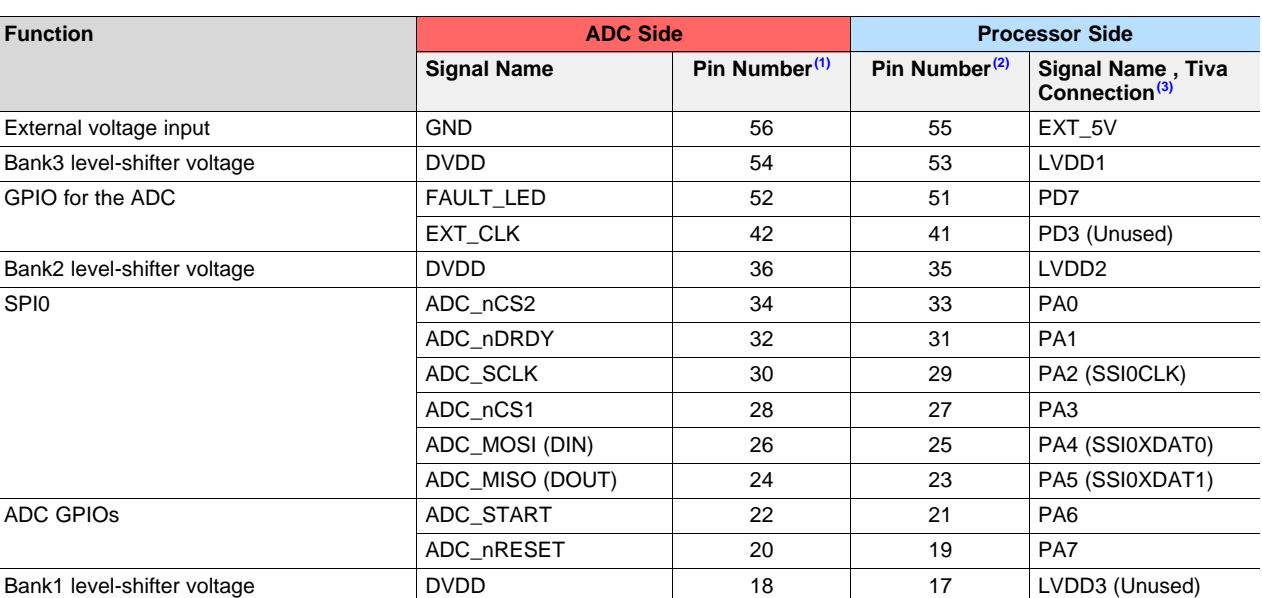

# **Table 6. Digital Interface, J5**

 $(1)$  Even-numbered pins not included in this list are connected to GND.

<sup>(2)</sup> Odd-numbered pins not included are connected to the Tiva microcontroller (via level shifters) but the functionality is not used for this EVM. For connection details, see [Figure](#page-28-0) 21.

<sup>(3)</sup> Signals connected to the Tiva microcontroller are named according to their respective processor pin connections. For connection details, see [Figure](#page-28-0) 21.

# <span id="page-9-1"></span>**3.2.5 Test Points**

The test points listed in [Table](#page-9-1) 7 may be used to probe onboard voltage supplies and signals.

# **Table 7. Test Points**

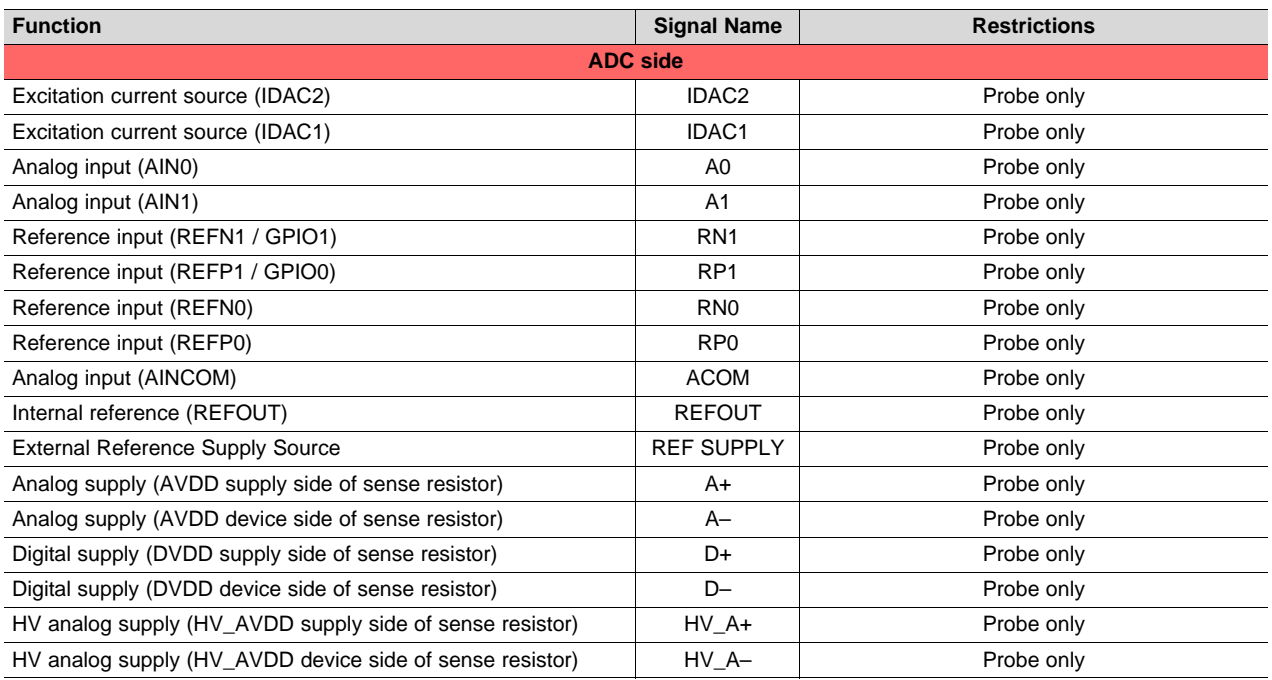

# **Table 7. Test Points (continued)**

<span id="page-10-0"></span>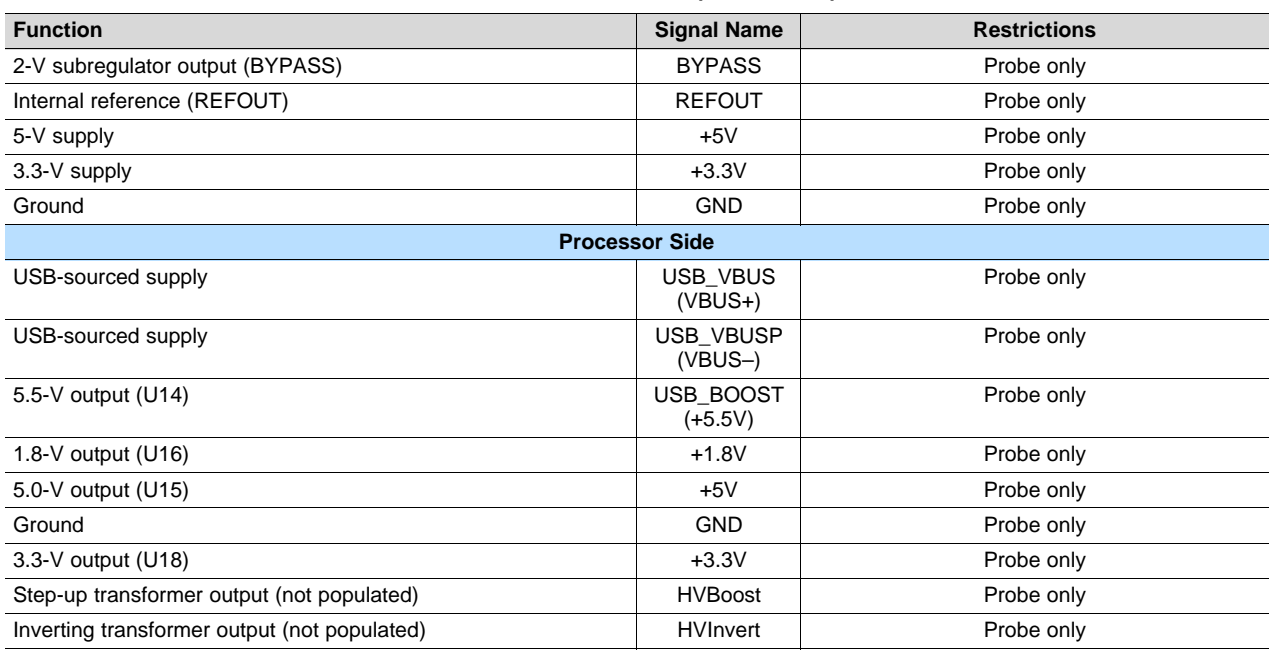

# <span id="page-11-0"></span>**4 Software Details**

# *4.1 Installing the Software*

# **4.1.1 Delta-Sigma ADC EvaluaTIon Software**

Download the *Delta-Sigma ADC EvaluaTIon Software* installer, as shown in [Figure](#page-11-1) 4, from the [DELTASIGMAEVAL-GUI](http://www.ti.com/tool/deltasigmaeval-gui) page and save to a local folder. Run the installer and follow the on-screen prompts. Future software versions may show slightly different screens.

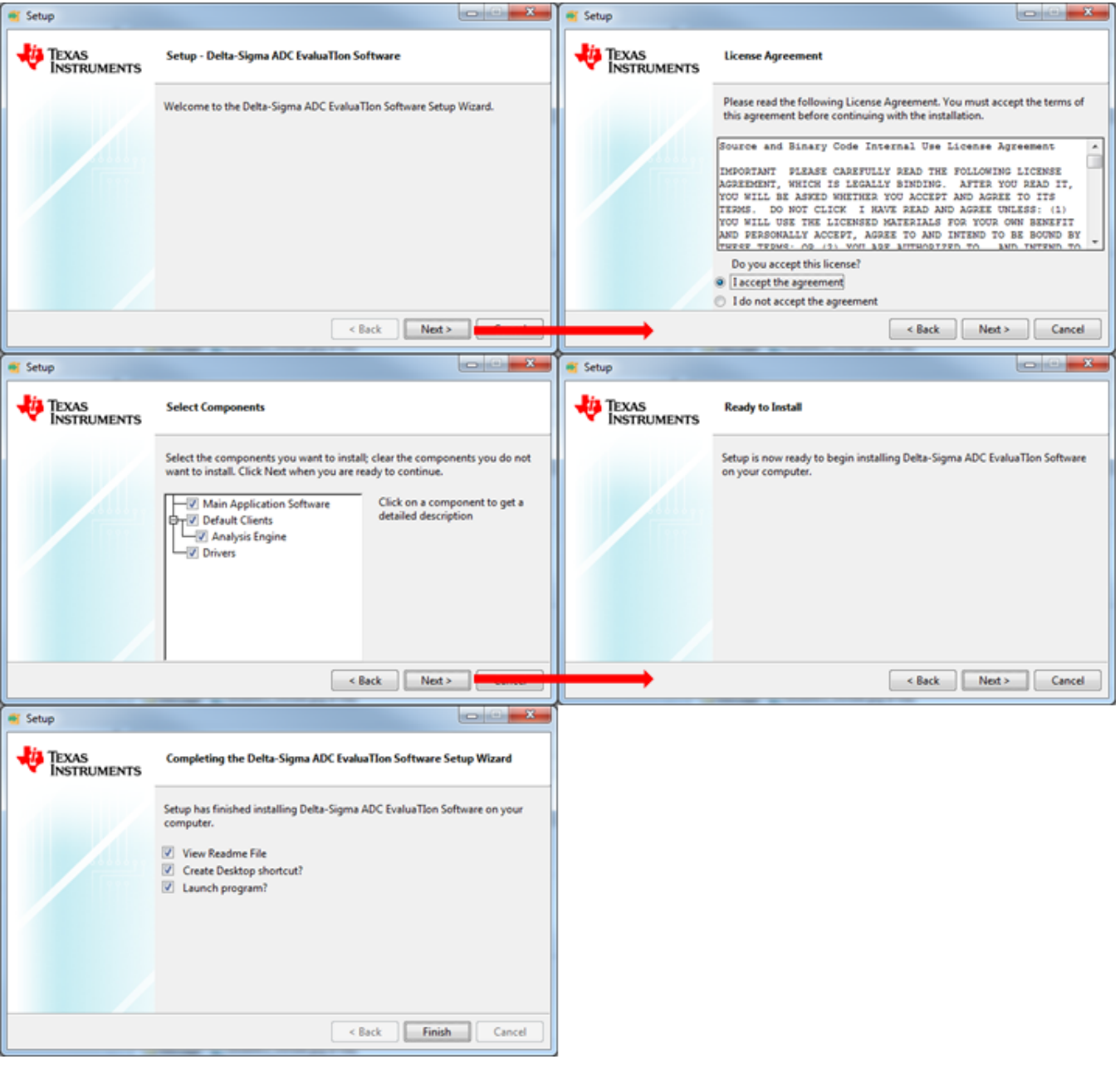

# <span id="page-11-1"></span>**Figure 4. Delta-Sigma Evaluation Engine Installation Instructions**

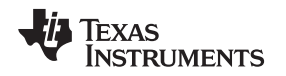

# **4.1.2 ADS125H02 EVM Device Package**

Download the *ADS125H02 Device Package* installer, as shown in [Figure](#page-12-0) 5, from the [ADS125H02EVM](http://www.ti.com/tool/ADS125H02EVM) tool [page](http://www.ti.com/tool/ADS125H02EVM) for the ADS125H02EVM and save the file to a local folder. Run the appropriate device package installer and follow the on-screen prompts. Future software versions may show slightly different screens.

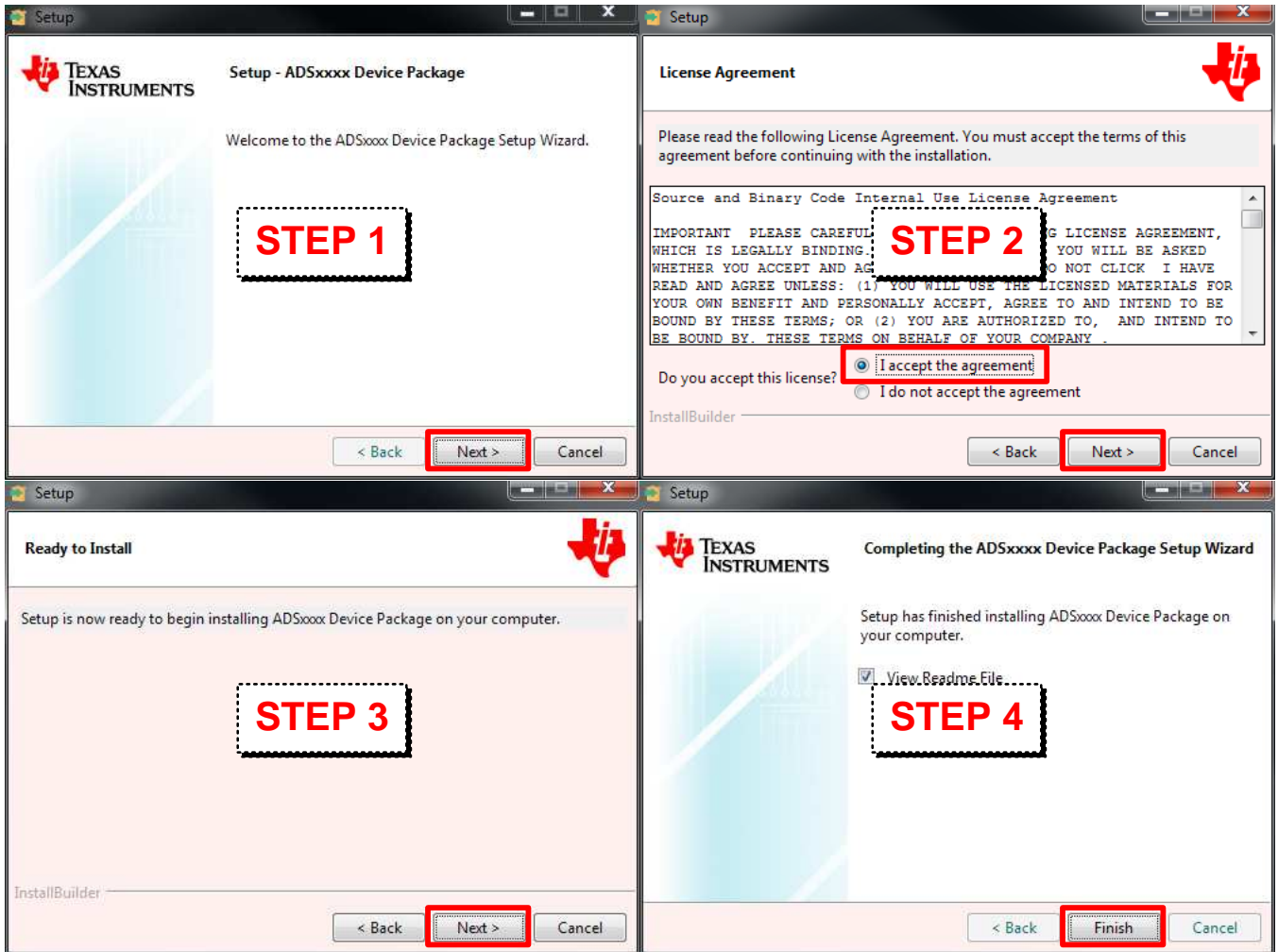

<span id="page-12-0"></span>**Figure 5. Device Package Installation Instructions**

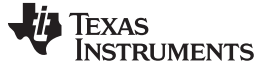

# *4.2 Connecting to the EVM Hardware*

After the *Delta-Sigma ADC EvaluaTIon Software* and the *ADS125H02 Device Package* is installed, connect the hardware with the provided USB micro cable and connect the high-voltage supplies to J4 (if the onboard high-voltage supply is not installed). Start the *Delta-Sigma ADC EvaluaTIon Software*. The GUI automatically detects the connected hardware and displays the device register map under the *Device* tab as [Figure](#page-13-0) 6 and [Figure](#page-13-0) 7 show.

<span id="page-13-0"></span>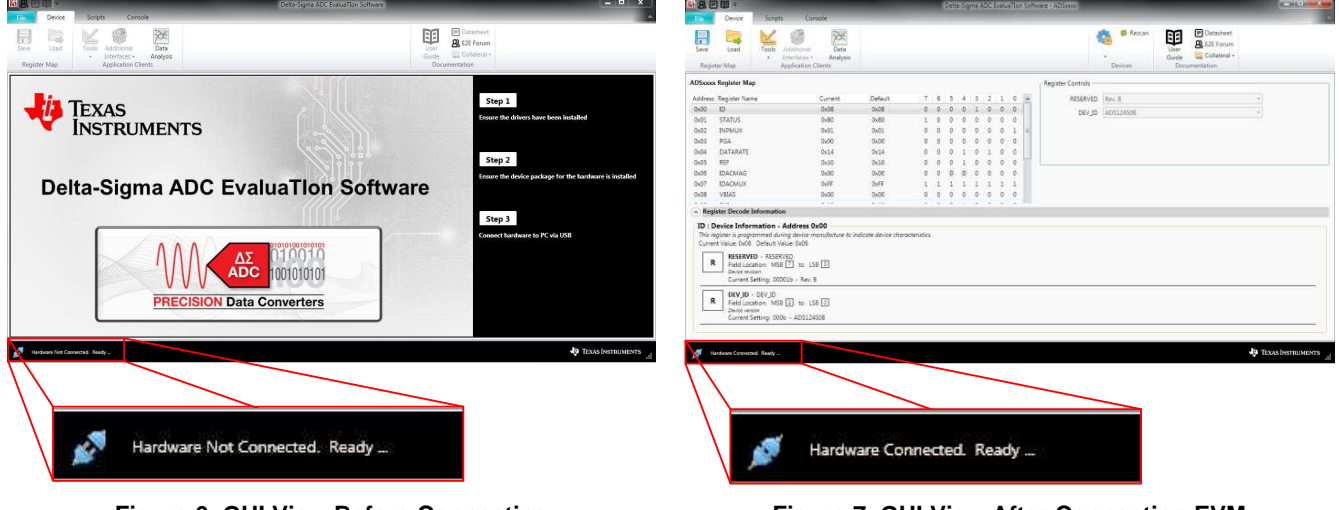

**Figure 6. GUI View Before Connecting Figure 7. GUI View After Connecting EVM**

# *4.3 Using the Software With the EVM*

The *[Delta-Sigma](http://www.ti.com/lit/pdf/SBAU260) ADC EvaluaTIon Software User Manual* provides an overview of the GUI, an explanation of how to modify device register settings, how to collect and analyze data, and control device operations with scripts. For a list of commands that are supported on the ADS125H02 EVM, see *[Section](#page-15-1) 4.3.4*.

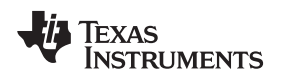

[www.ti.com](http://www.ti.com) *Software Details*

# <span id="page-14-2"></span>**4.3.1 Powering Up the EVM**

When the EVM is powered up, the software start up must allow the GUI to identify the device and post the register map. However, if the EVM fails to recognize the device, the register map is not read out by the device. The device table appears as an empty register map, as shown in [Figure](#page-14-0) 8. Verify that the device is unrecognized by checking the *Console* tab to see that the USB is connected to an unrecognized device, as shown in [Figure](#page-14-0) 9 and [Figure](#page-14-0) 9.

<span id="page-14-0"></span>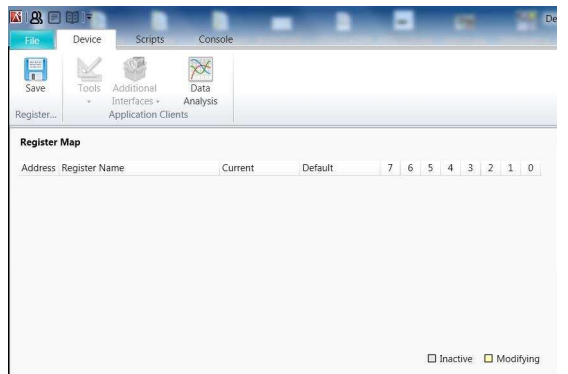

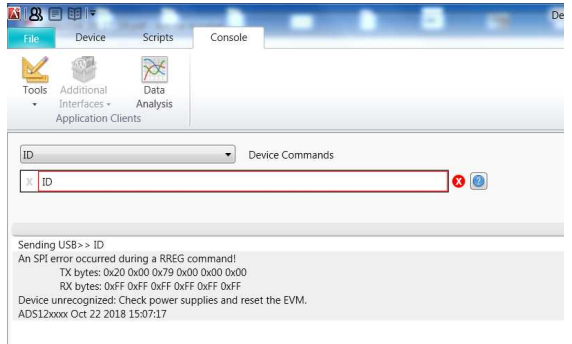

**Figure 8. Empty Register Map for an Unrecognized Device**

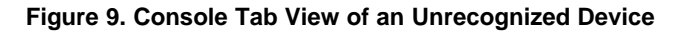

Verify that the ADS125H02EVM is properly connected to the USB port. Then check the connection to the high-voltage supplies at J4, and the position of switch S2. If the EVM is fully powered up, press the RESET button at the lower left corner of the EVM, next to the USB cable connection.

# **4.3.2 ADS125H02EVM Configuration**

When the ADS125H02EVM is correctly powered up, the software recognizes the device. The register map must be configurable in the GUI as shown in [Figure](#page-14-1) 10.

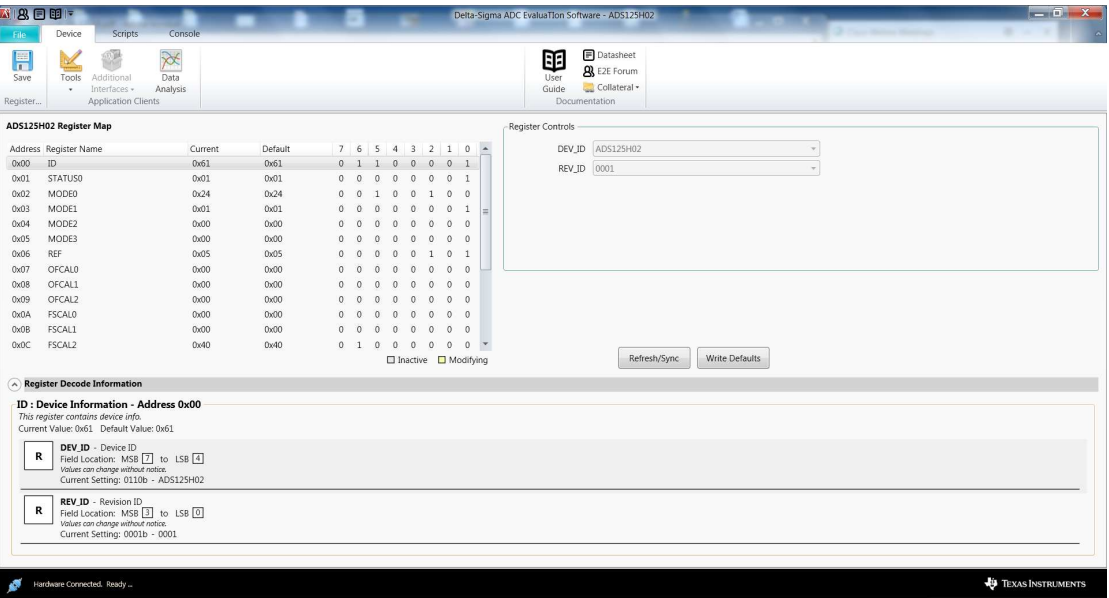

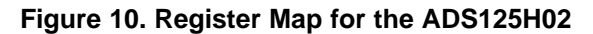

<span id="page-14-1"></span>The ADS125H02 can be configured through the register map as well as through commands through the *Console* tab as described in [Section](#page-15-1) 4.3.4.

# **4.3.3 ADS125H02 Data Analysis Window**

The *Delta-Sigma ADC EvaluaTIon Software* collects data from the EVM with the *Data Analysis* window. Clicking on the *Data Analysis* icon opens up the analysis engine of for the software. This window is shown in [Figure](#page-15-0) 11.

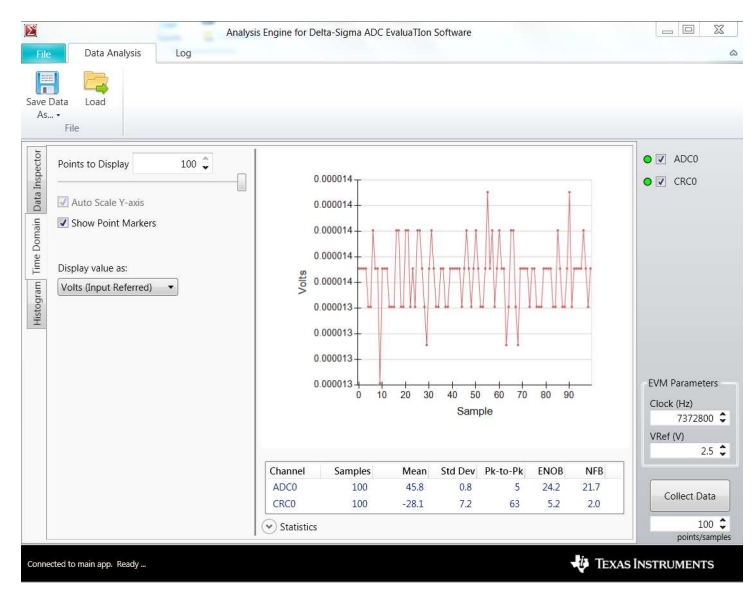

**Figure 11. Data Analysis Window**

<span id="page-15-0"></span>Here are several helpful hints to collecting data with the *Data Analysis* window:

- It is convenient to set the *points/sample* size in the lower left corner of the *Data Analysis* window to a lower value. The default sample size is 2048, while the default data rate for the ADS125H02 is 20 SPS. Collecting that amount of data takes over 100 seconds.
- When the *Data Analysis* window plots voltage, ensure that the reference voltage is set to the correct value. The default setting for the reference is set to AVDD to AVSS and the reference is set to 5 V, instead of the 2.5-V reference default setting in the window.
- The voltage values for PGA gains below 1 V/V (0.125, 0.1875, 0.25, and 0.5) cannot be processed in the *Data Analysis* window. The actual output voltage shown in the plot is smaller by a factor of the gain. If the display plots the output ADC code, the code is correct.

The *Data Analysis* window collects and plots the ADC data. To start, click on the *Collect Data* button at the lower right. For more information about the *Data Analysis* window or the EVM software, consult the *[Delta-Sigma](http://www.ti.com/lit/pdf/SBAU260) ADC EvaluaTIon Software User Manual*.

# <span id="page-15-1"></span>**4.3.4 ADS125H02 EVM Commands**

The EVM commands are given in [Table](#page-16-0) 8. These commands are available for use within the *Scripts* and *Console* tabs of the Delta-Sigma ADC EvaluaTIon software. Many of these commands are SPI commands that are defined in the device data sheet. All other command functions are provided by the EVM firmware.

In general, most device commands that communicate with the ADC via SPI require the PWDN pin to be set high, prior to issuing the command. When the PWDN pin is low, the device is in hardware power-down mode and all device functions are disabled (only the internal LDO remains powered). Returning the PWDN pin resumes normal ADC operations and preserves the registers settings.

The ADC may also be placed into a software power-down mode by setting the PWDN bit high, in the MODE3 register. In this mode the internal LDO, internal reference, and serial interface remain enabled. SPI commands can be sent while the device is in software power-down mode; however, these actions may or may not take effect in this mode.

Some of the commands listed in [Table](#page-16-0) 8 may wake the ADC prior to taking effect, particularly for EVM commands that are used by the GUI. See the *Wakes Device?* column in [Table](#page-16-0) 8 to determine the intended behavior of the EVM firmware.

# **Table 8. ADS125H02 EVM Software Commands**

<span id="page-16-0"></span>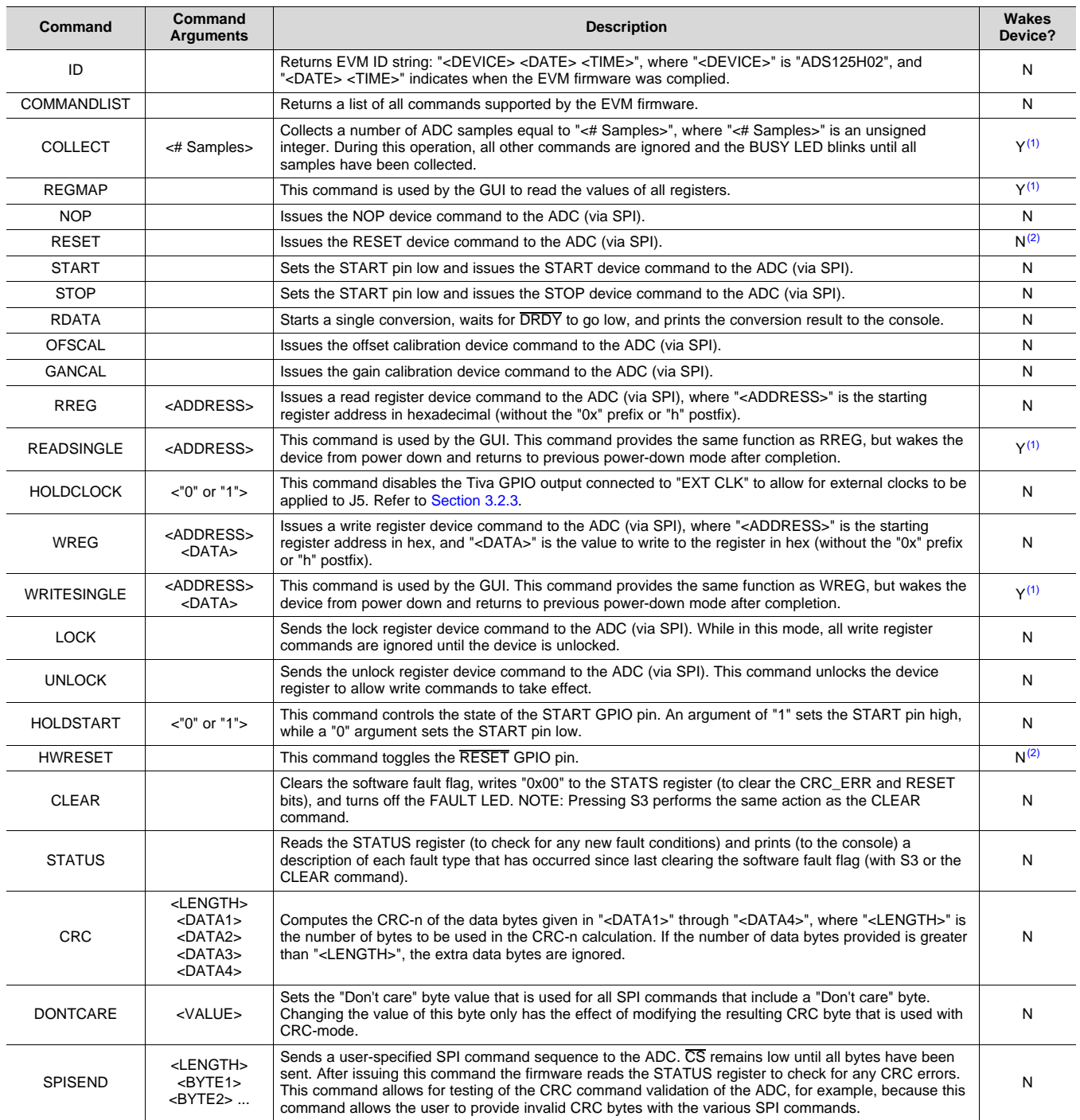

(1) Returns device to previous state after completion.<br>(2) Resetting wakes the device from software-power

Resetting wakes the device from software-power down mode.

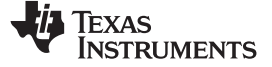

# **5 EVM Bill of Materials, PCB Layouts, and Schematics**

The bill of materials and schematics are shown for the ADS125H02EVM.

# *5.1 Bill of Materials*

**NOTE:** All components should be compliant with the *European Union Restriction on Use of Hazardous Substances* (RoHS) directive. Some part numbers may be either leaded or RoHS. Verify that purchased components are RoHS-compliant. (For more information about TI's position on RoHS compliance, see [www.ti.com](http://www.ti.com).)

<span id="page-17-2"></span><span id="page-17-1"></span><span id="page-17-0"></span>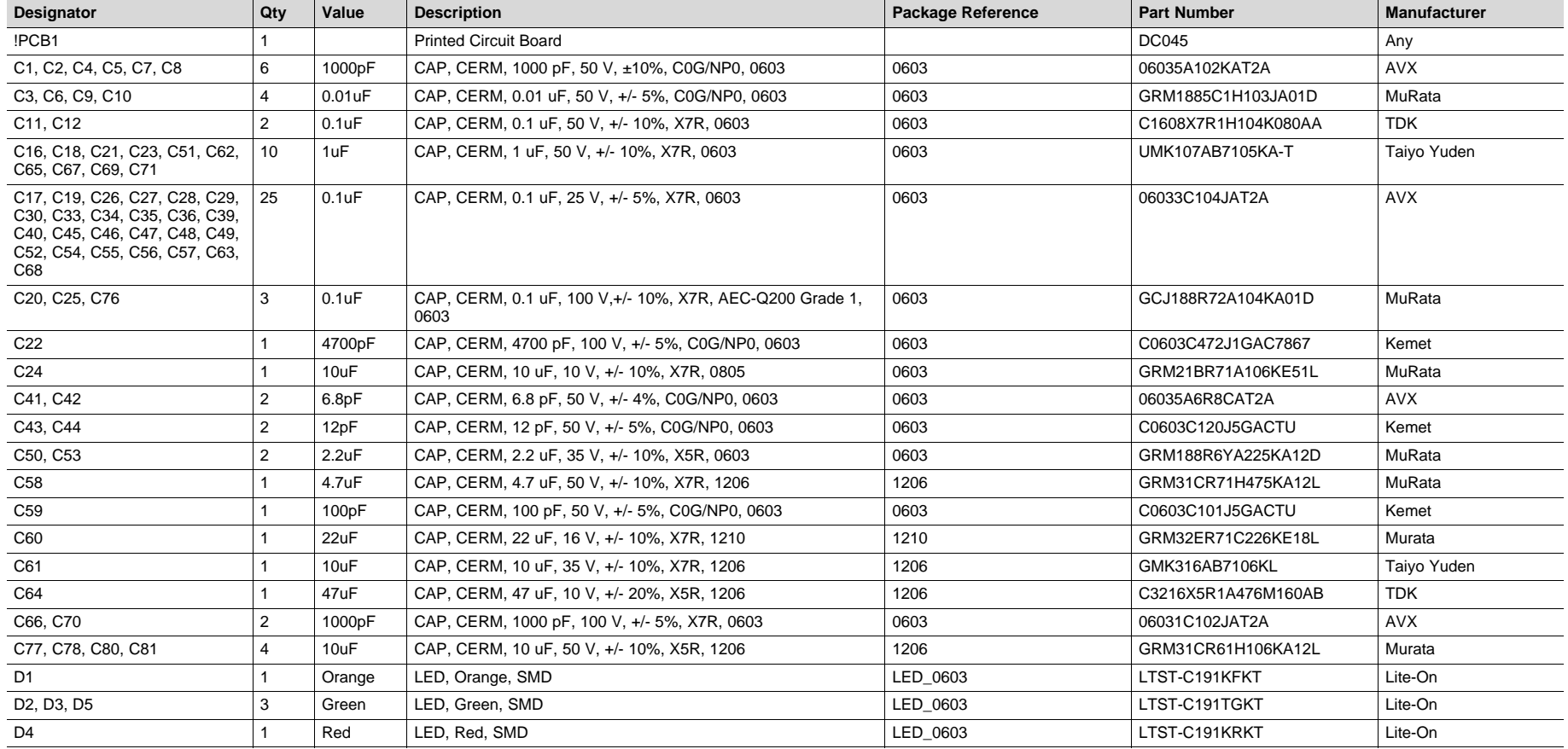

# **Table 9. EVM Bill of Materials**

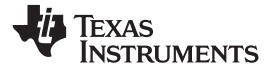

# **Table 9. EVM Bill of Materials (continued)**

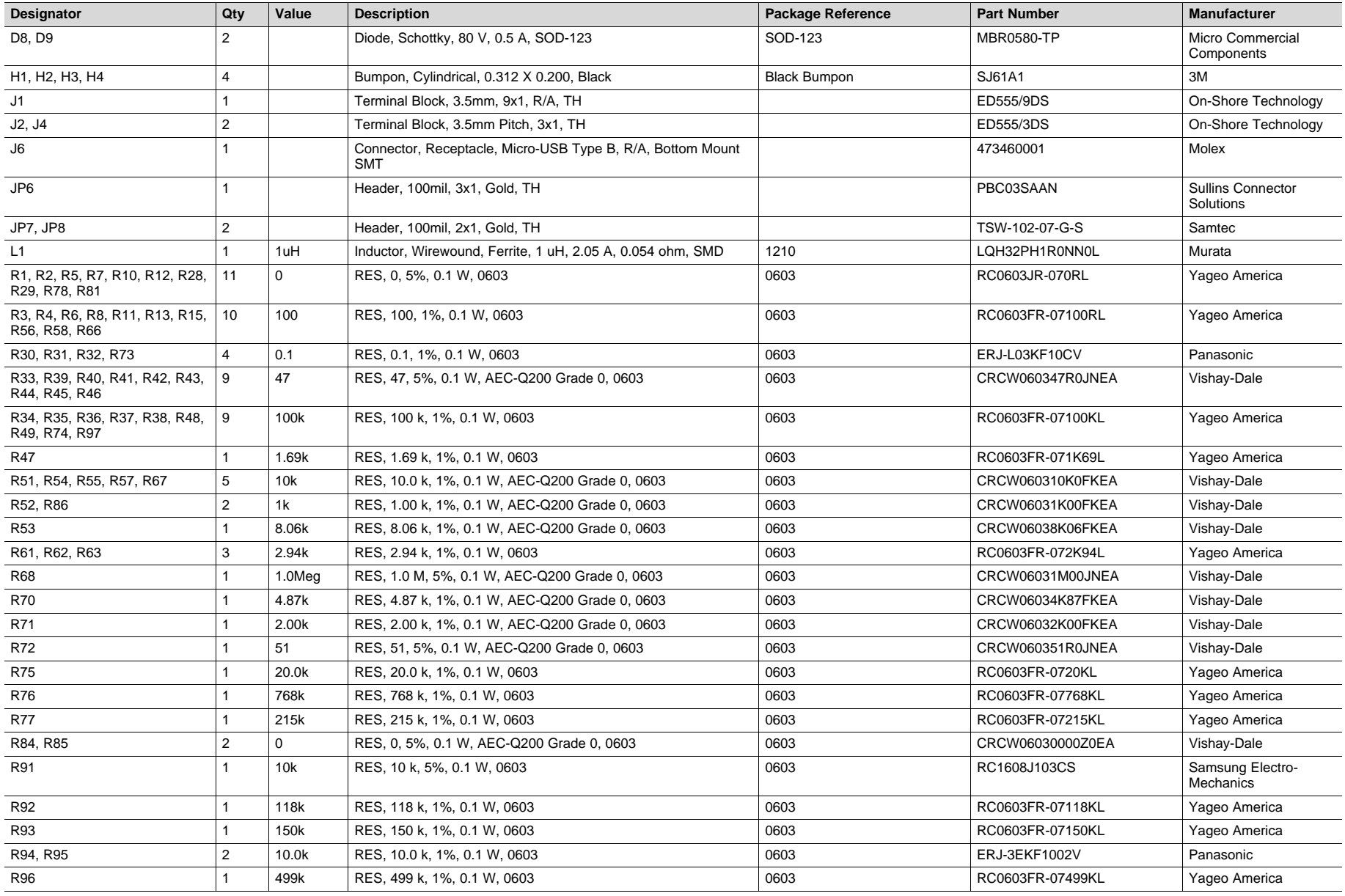

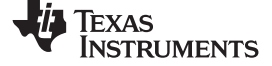

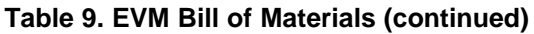

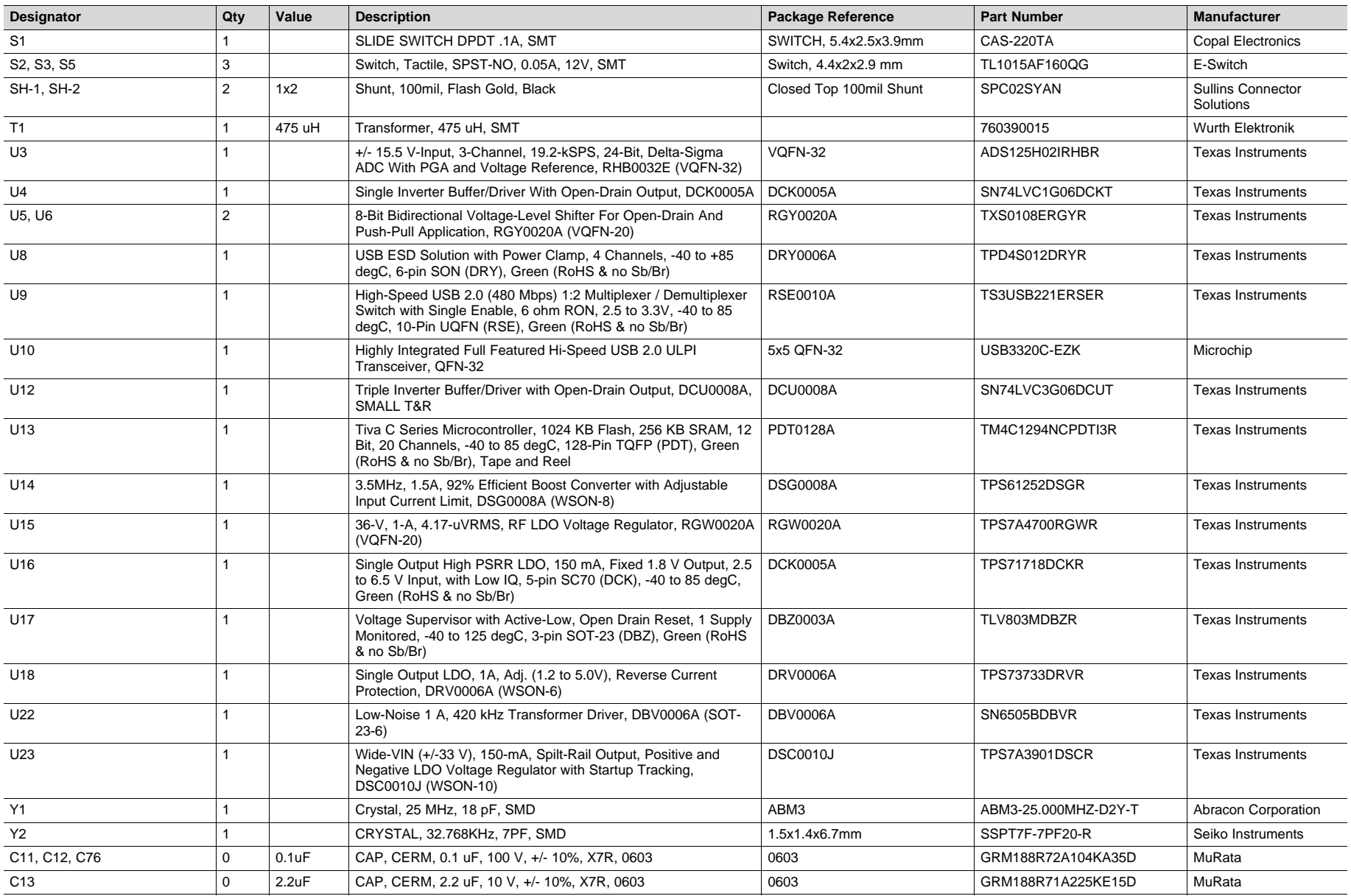

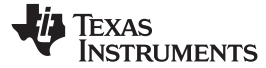

# **Table 9. EVM Bill of Materials (continued)**

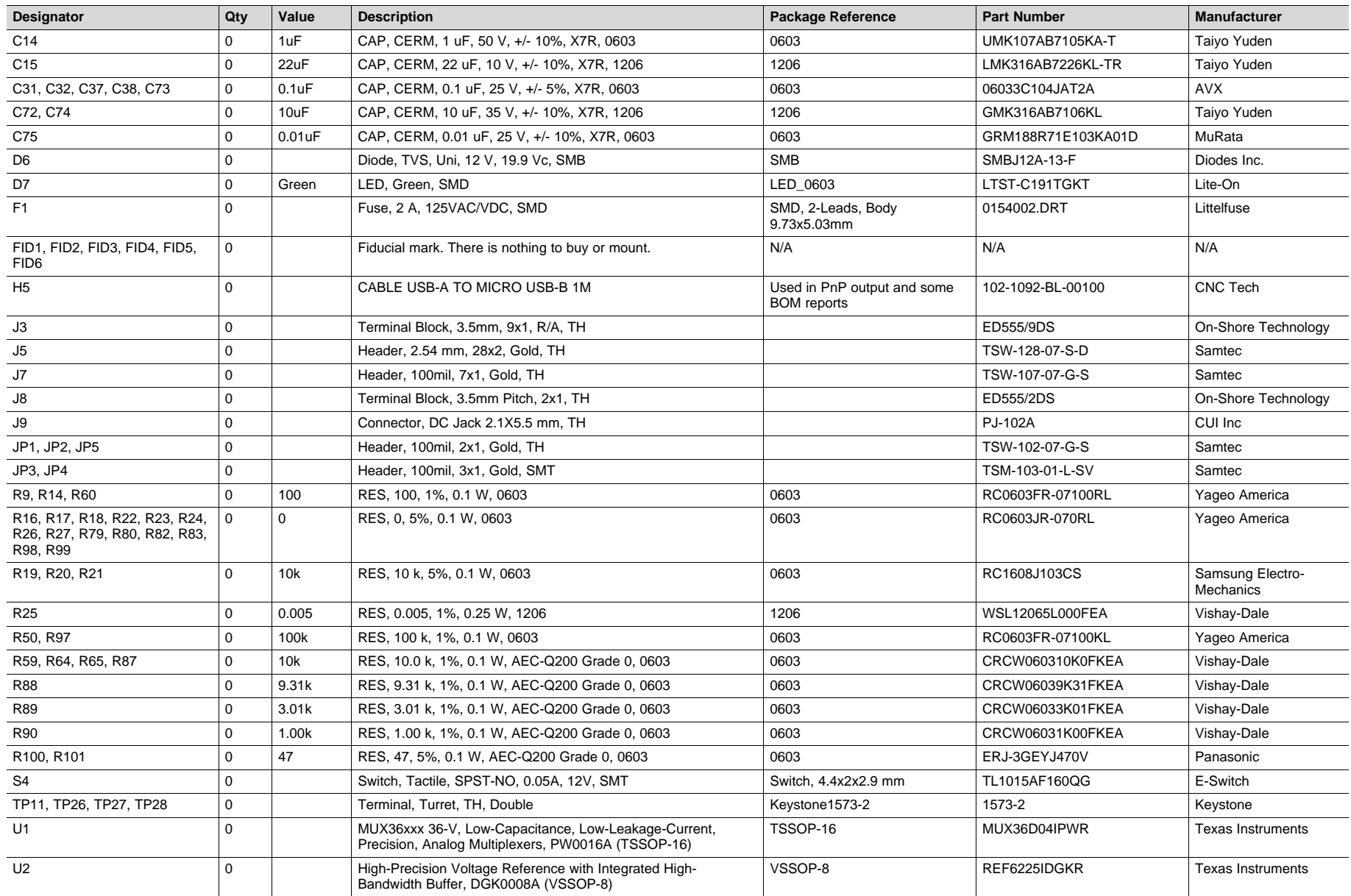

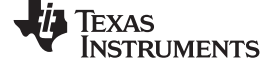

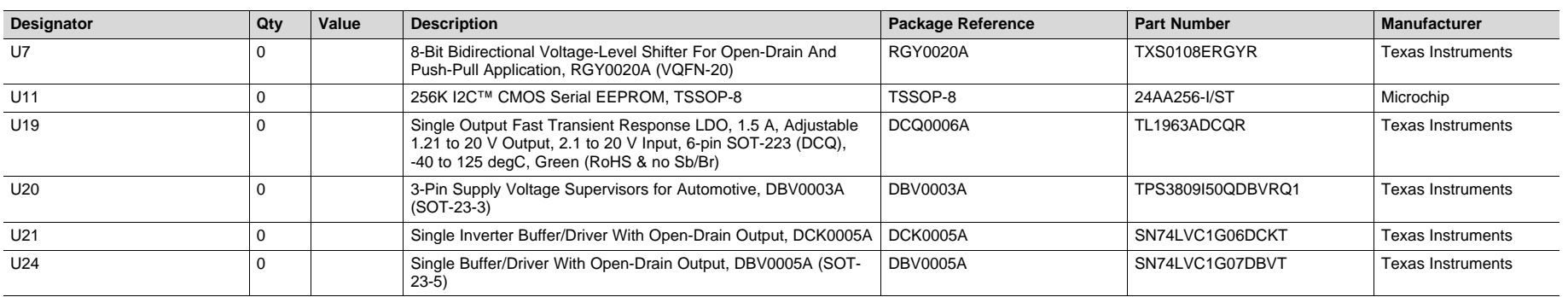

# **Table 9. EVM Bill of Materials (continued)**

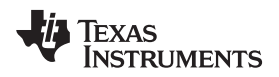

# *5.2 PCB Layouts*

[Figure](#page-22-0) 12 through [Figure](#page-24-1) 17 illustrate the PCB layout.

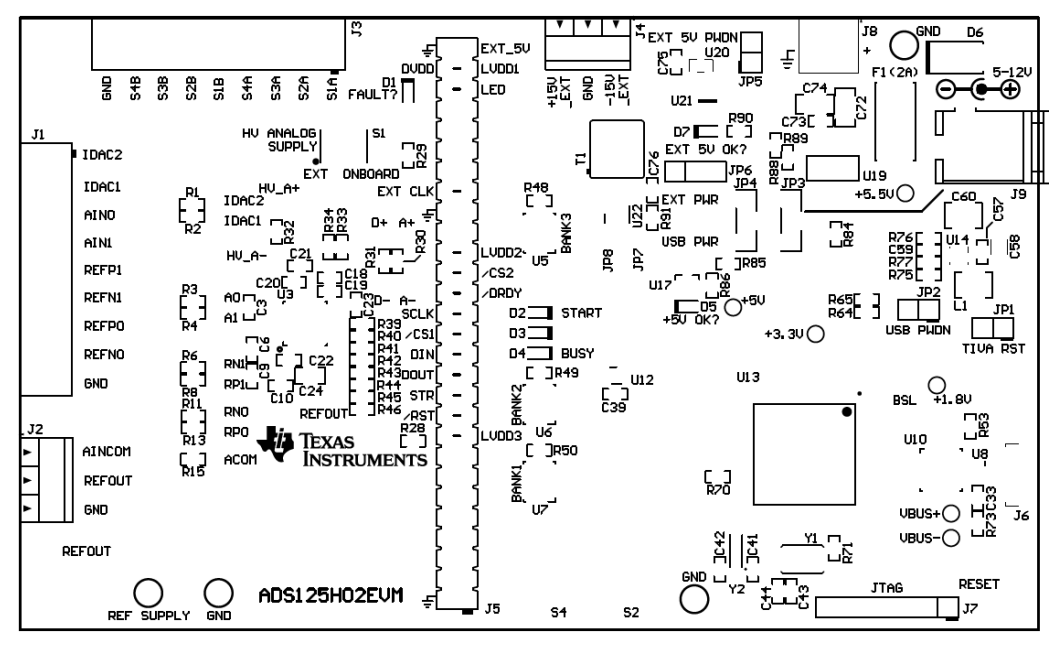

**Figure 12. Top Silkscreen**

<span id="page-22-0"></span>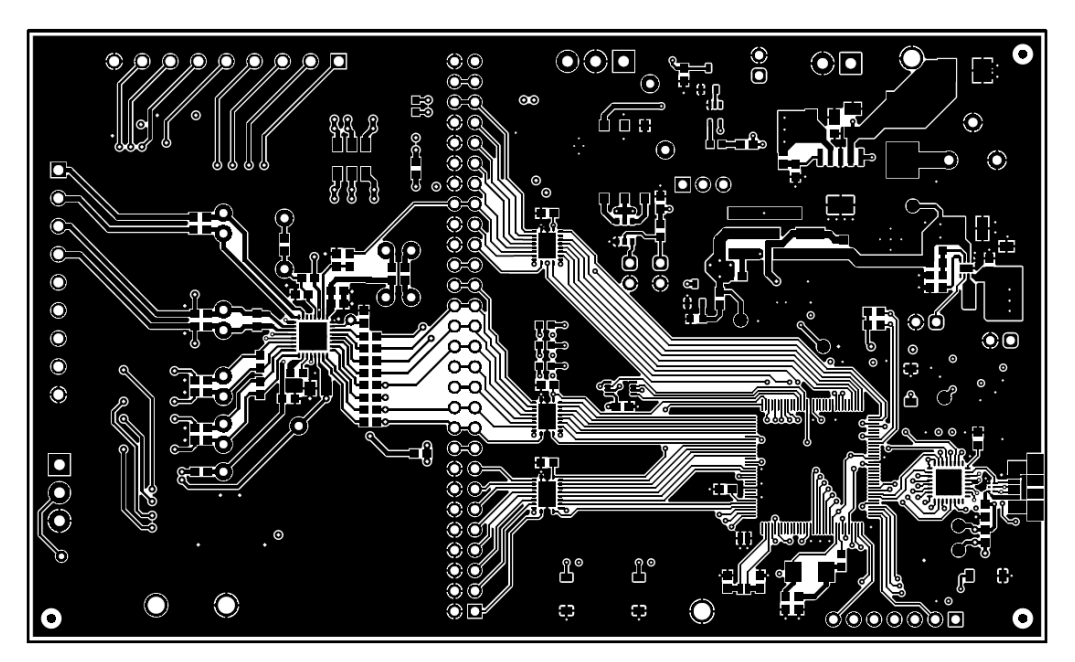

<span id="page-22-1"></span>**Figure 13. Top Layer (Positive)**

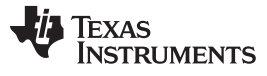

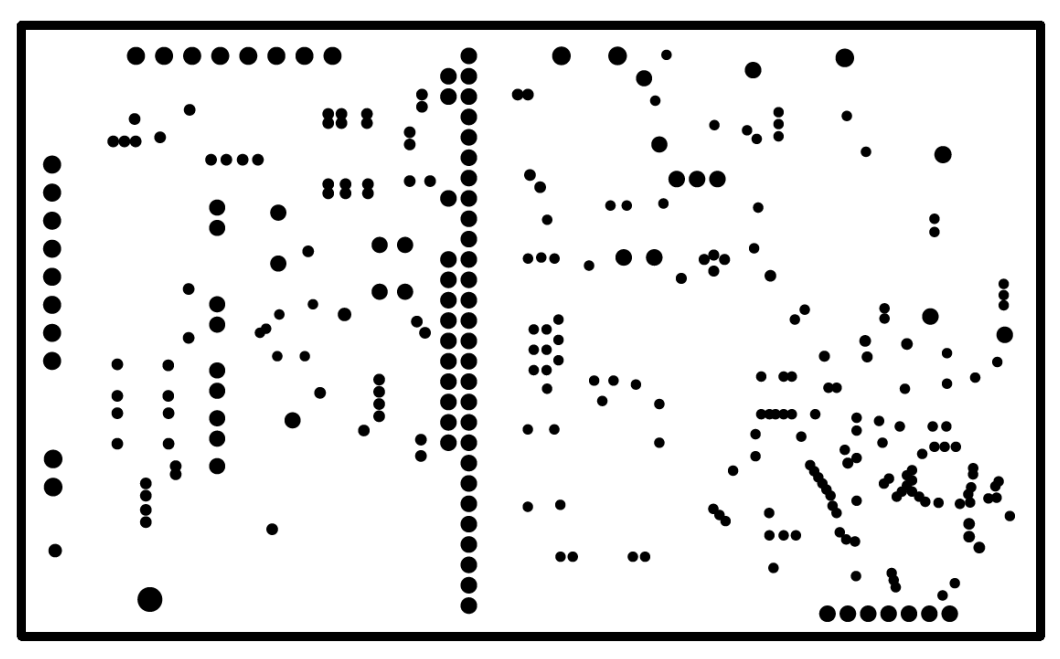

**Figure 14. Ground Layer (Negative)**

<span id="page-23-0"></span>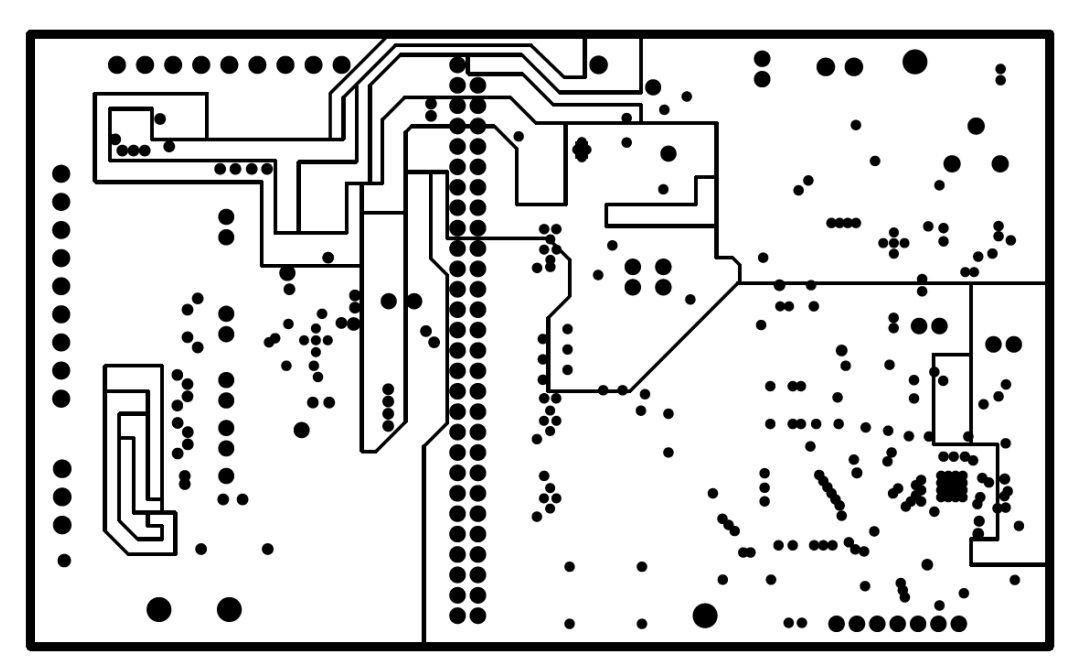

<span id="page-23-1"></span>**Figure 15. Power Layer (Negative)**

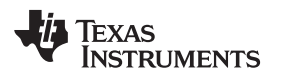

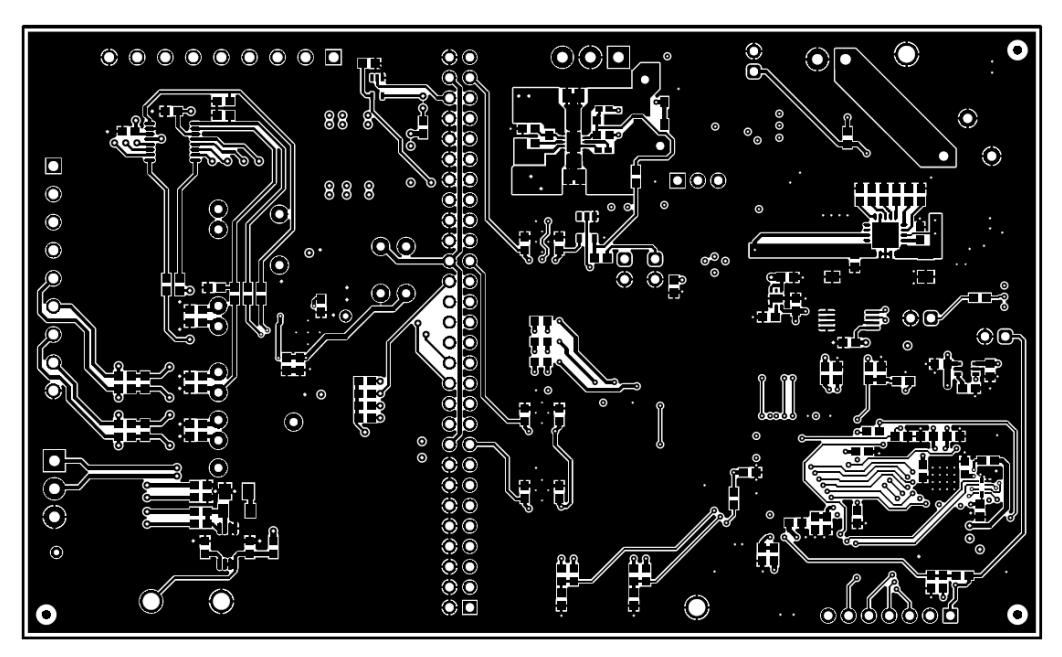

**Figure 16. Bottom Layer (Positive)**

<span id="page-24-0"></span>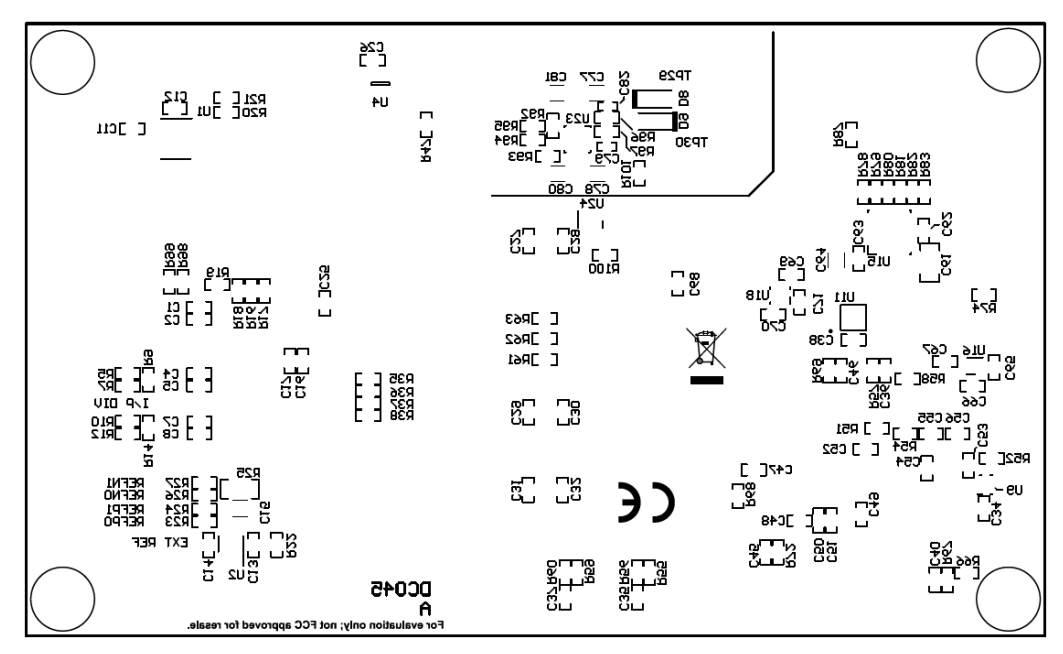

<span id="page-24-1"></span>**Figure 17. Bottom Silkscreen**

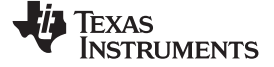

# *5.3 Schematic*

[Figure](#page-25-1) 18 through [Figure](#page-32-1) 25 illustrate the ADS125H02EVM schematics.

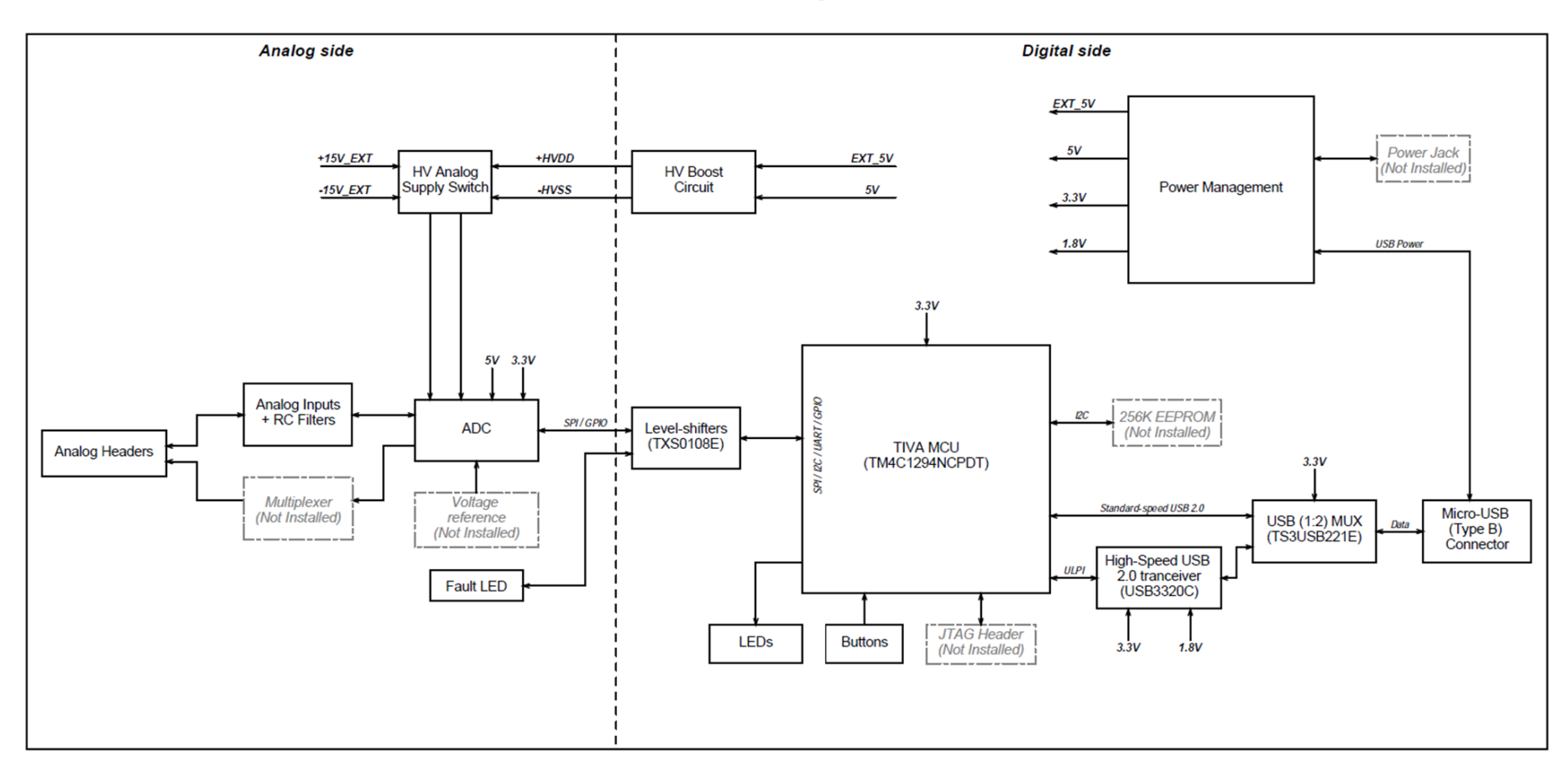

# **Schematic Block Diagram**

<span id="page-25-1"></span><span id="page-25-0"></span>**Figure 18. ADS125H02EVM Block Diagram Schematic**

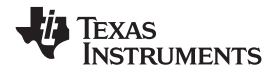

<span id="page-26-1"></span>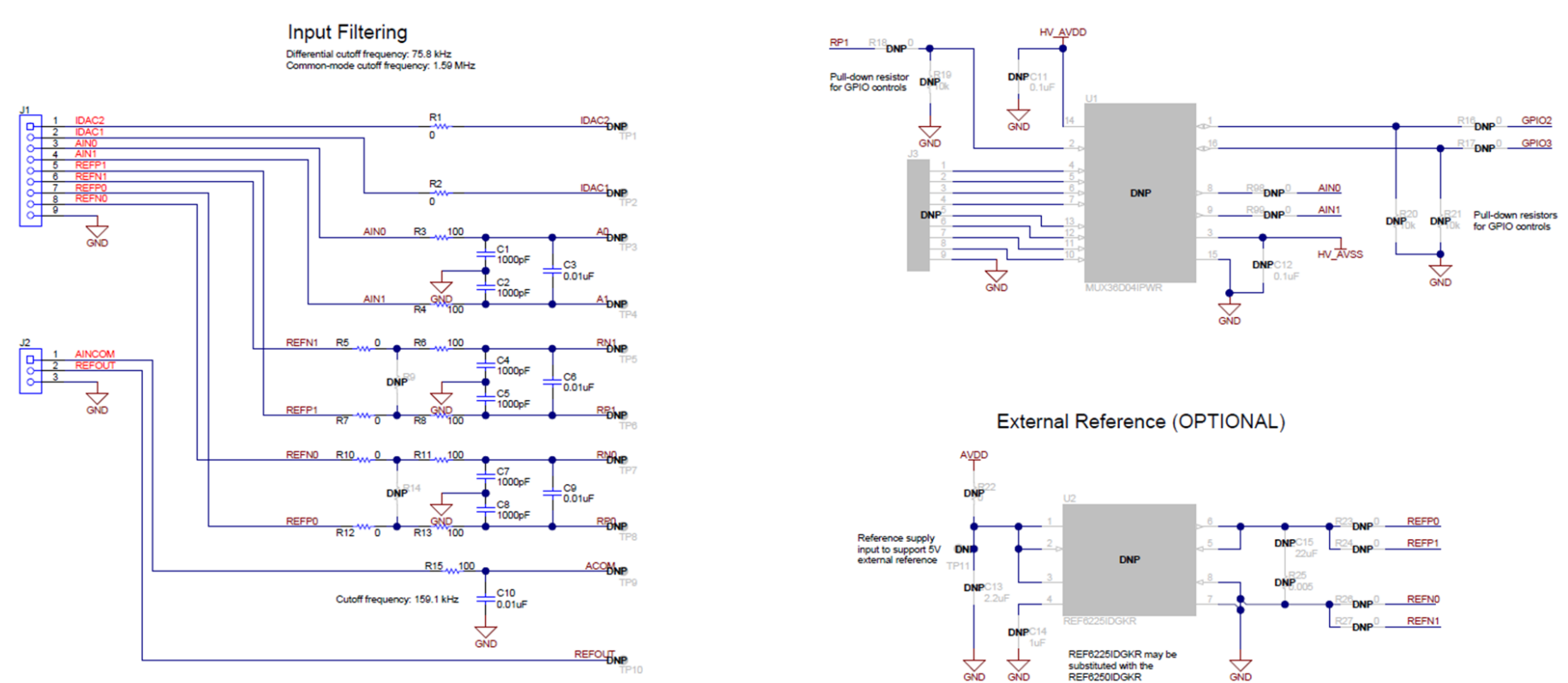

Input Multiplexer (OPTIONAL)

<span id="page-26-0"></span>**Figure 19. ADS125H02EVM Analog Inputs Header Schematic**

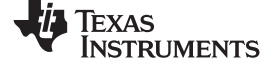

#### *EVM Bill of Materials, PCB Layouts, and Schematics* [www.ti.com](http://www.ti.com)

**High Voltage Analog Supply** A) Onboard  $+15V$  EXT  $+3.3V$ **DVDD** <u>to</u>y AVDD **R28** R29 -HVSS +HVDD HV\_AVDD  $-15V$  EXT  $\overline{a}$  $\overline{\mathcal{R}}$ HV\_AVSS  $-15V$  EXT 1 4 +15V\_EXT Depopulate 0-Ohm Depopulate 0-Ohm resistor before applying<br>external supply to DVDD resistor before applying<br>external supply to AVDD B) Exter AVDD HV\_AVDD **DVDD**  $R^{30}$ <br> $R^{30}$ <br> $10.1$ R33<sub>yyy</sub> 47 External Clock Input R<sub>31</sub> R32 Fo.1 бо.: Pull-down enables internal oscillator<br>when no external<br>clock source is  $C<sub>21</sub>$ R34 100<sub>k</sub> **DVDD**  $HV$   $\frac{1}{A}VSS$ provided fuF  $\frac{-C16}{1uF}$  $\equiv$ C19<br>0.1uF  $\frac{-0.20}{0.1}$ uF C18<br>1uF **ADC**  $\frac{1}{\sqrt{2}}$ R37 R38 R35<br>100k  $R36$ <br>100k  $\overline{\text{SVD}}$ U<sub>3</sub>  $\overline{\mathcal{L}}$  $\frac{1}{\sqrt{2}}$  $rac{dN}{dN}$  $\overline{\mathcal{R}}$ ADS125H02\_DIGITAL 20 HV\_AVDD **CLKIN**  $\begin{tabular}{c|c|c} \hline CKN & 48 \\ \hline \hline \hline \text{D} & \text{D} & \text{M} & \text{M} \\ \hline \text{D} & \text{D} & \text{M} & \text{M} \\ \hline \text{D} & \text{D} & \text{M} & \text{M} \\ \hline \text{D} & \text{D} & \text{M} & \text{M} \\ \hline \text{D} & \text{M} & \text{M} & \text{M} \\ \hline \text{D} & \text{M} & \text{M} & \text{M} \\ \hline \text{M} & \text{M} & \text{M} & \text{M} \\ \hline$ AUSTRALIAN<br>
- ADC\_MISO<br>
- ADC\_MISO<br>
- ADC\_MISO<br>
- ADC\_GCLK<br>
- ADC\_GTART<br>
- ADC\_GTART<br>
- ADC\_GTART<br>
- ADC\_GTART<br>
- FAULT\_LED 공공공공공공공공<br>중국 1933년<br>중국 1933년  $17<sup>°</sup>$ **DVDD**  $\frac{47}{47}$ AVDD ADS125H02\_DIGITAL  $\frac{47}{47}$ CAPN C22<br>1000pF 47 CAPP  $\begin{tabular}{r|c|c} $1$ & $1$ & $1$ & $1$ & $1$ & $1$ & $1$ \\ \hline $3$ & $2$ & $1$ & $1$ & $1$ & $1$ & $1$ \\ \hline $3$ & $2$ & $1$ & $1$ & $1$ & $1$ & $1$ \\ \hline $2$ & $2$ & $1$ & $1$ & $1$ & $1$ & $1$ & $1$ \\ \hline $3$ & $2$ & $2$ & $1$ & $1$ & $1$ & $1$ & $1$ \\ \hline $2$ & $2$ & $2$ & $1$ & $1$ & $1$ & $1$ & $1$ \\ \hline $3$ & $2$ & $2$ RNO<br>RP1<br>GP1<br>GP1<br>GP1<br>A1 REFOUT ONP **REFOUT BYPASS FAULT LED** AD<br>ACOM<br>IDAC<br>IDAC C23<br>1uF : C24<br>10uF +5V The orange LED will light up to indicate<br>when a STATUS byte error flag is set<br>OR if a CRC mismatch occurred in the<br>SPI communication. **DGND**  $\frac{1}{\sqrt{2}}$  $\frac{dS}{dN}$ R47<br>1.69k  $\sum_{\text{GND}}$ AGND  $\frac{22}{21}$  NC PAD HV\_AVSS  $19$  $+3.3V$ ADS125H02IRHBR D<sub>1</sub><br>Drange<br>FAULT?  $C25$  $\overline{0.1}$ uF HV\_AVSS  $\overline{\mathcal{R}}$  $\overline{\mathbb{S}}$ GND  $=$   $^{C26}_{C.1uF}$ SN74LVC1G06DCKT  $\stackrel{\textstyle\triangle}{\approx}$  $\overline{\mathbb{R}}$ 

<span id="page-27-0"></span>**Figure 20. ADS125H02EVM ADC Main Schematic**

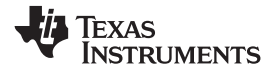

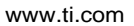

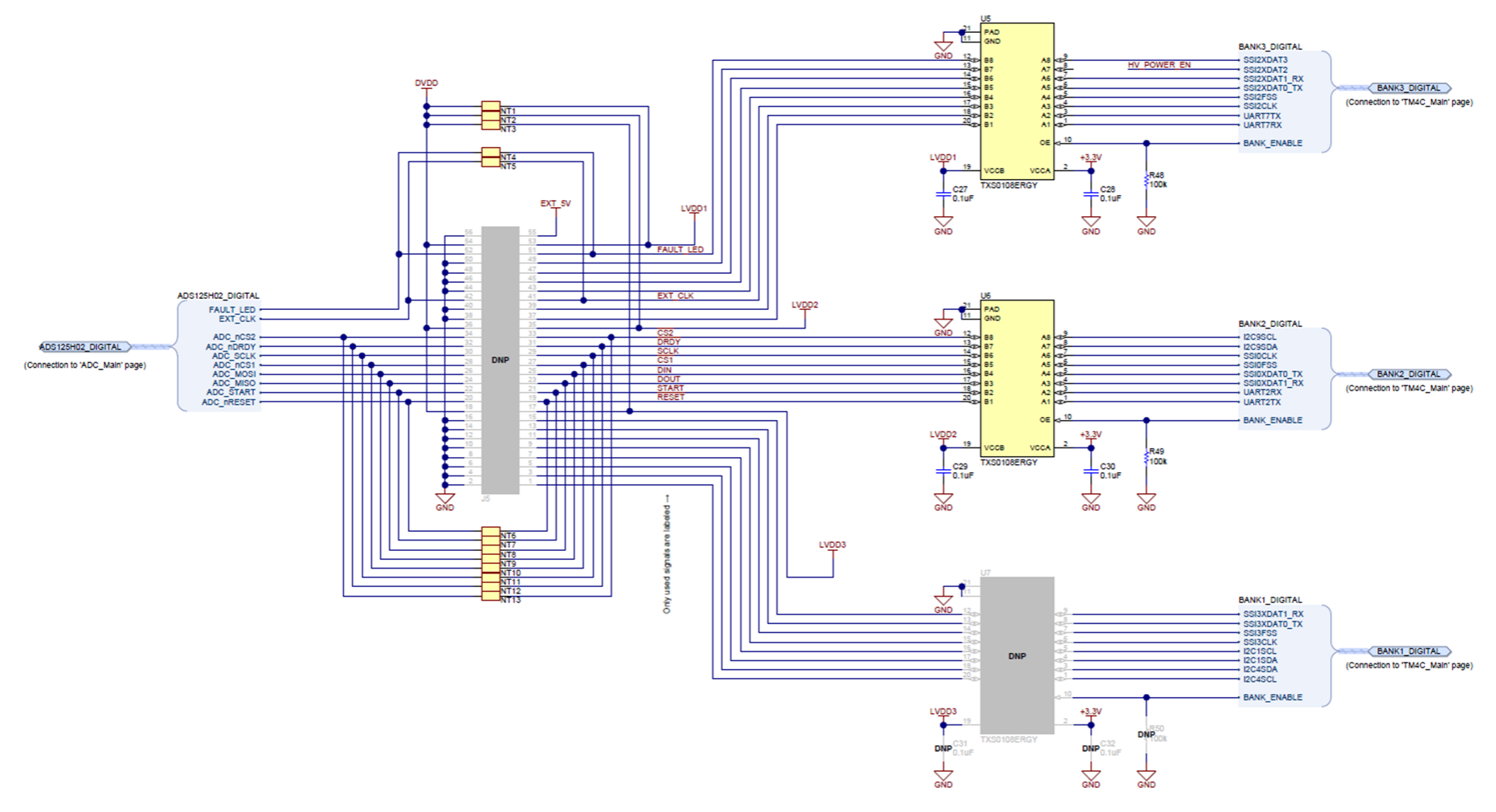

<span id="page-28-0"></span>**Figure 21. ADS125H02EVM Digital Header Schematic**

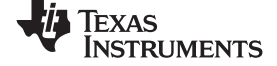

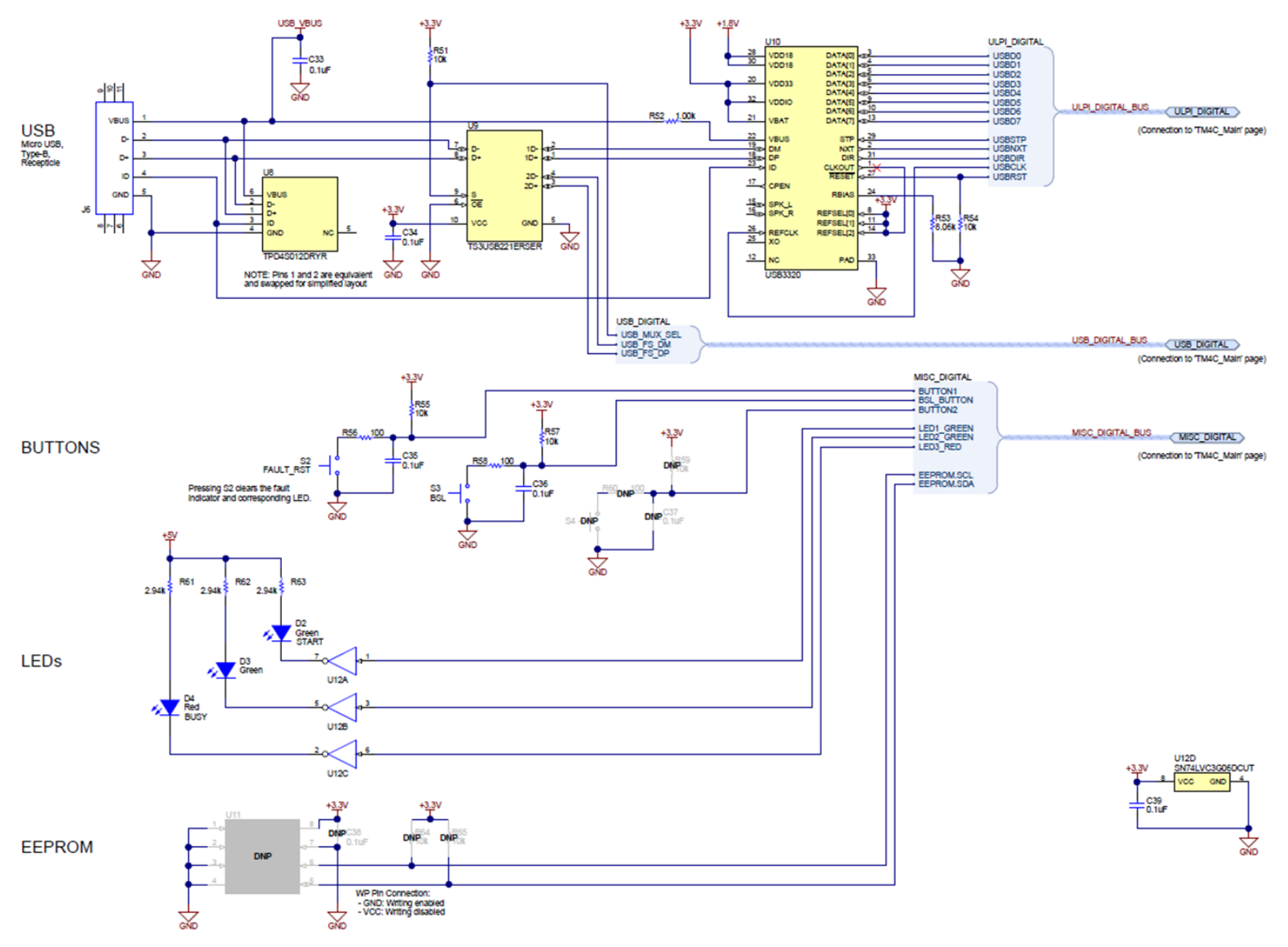

<span id="page-29-0"></span>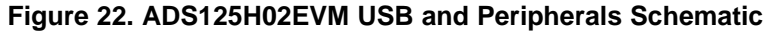

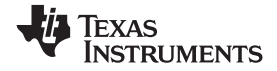

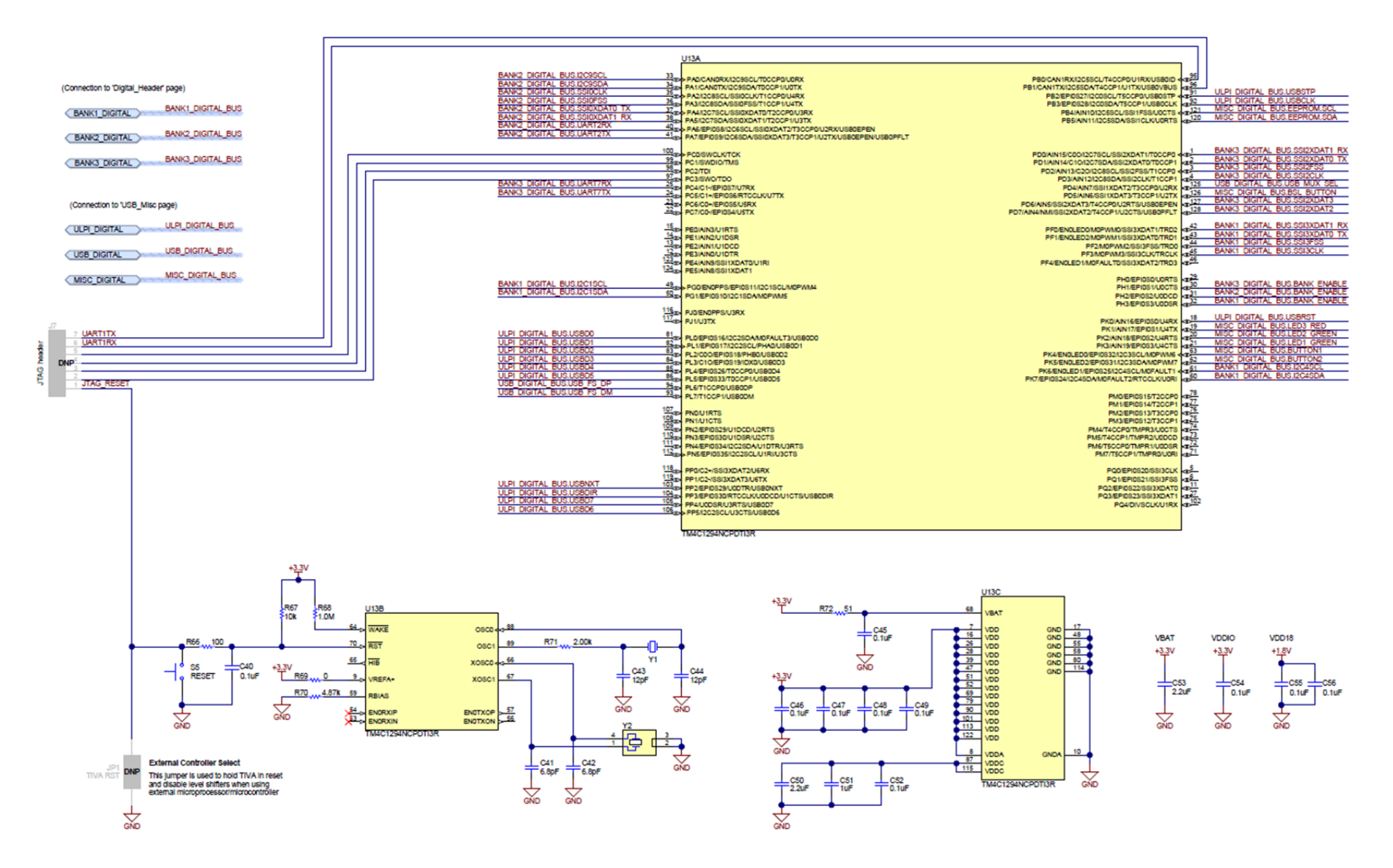

<span id="page-30-0"></span>**Figure 23. ADS125H02EVM Processor Main Schematic**

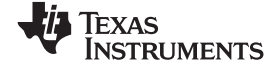

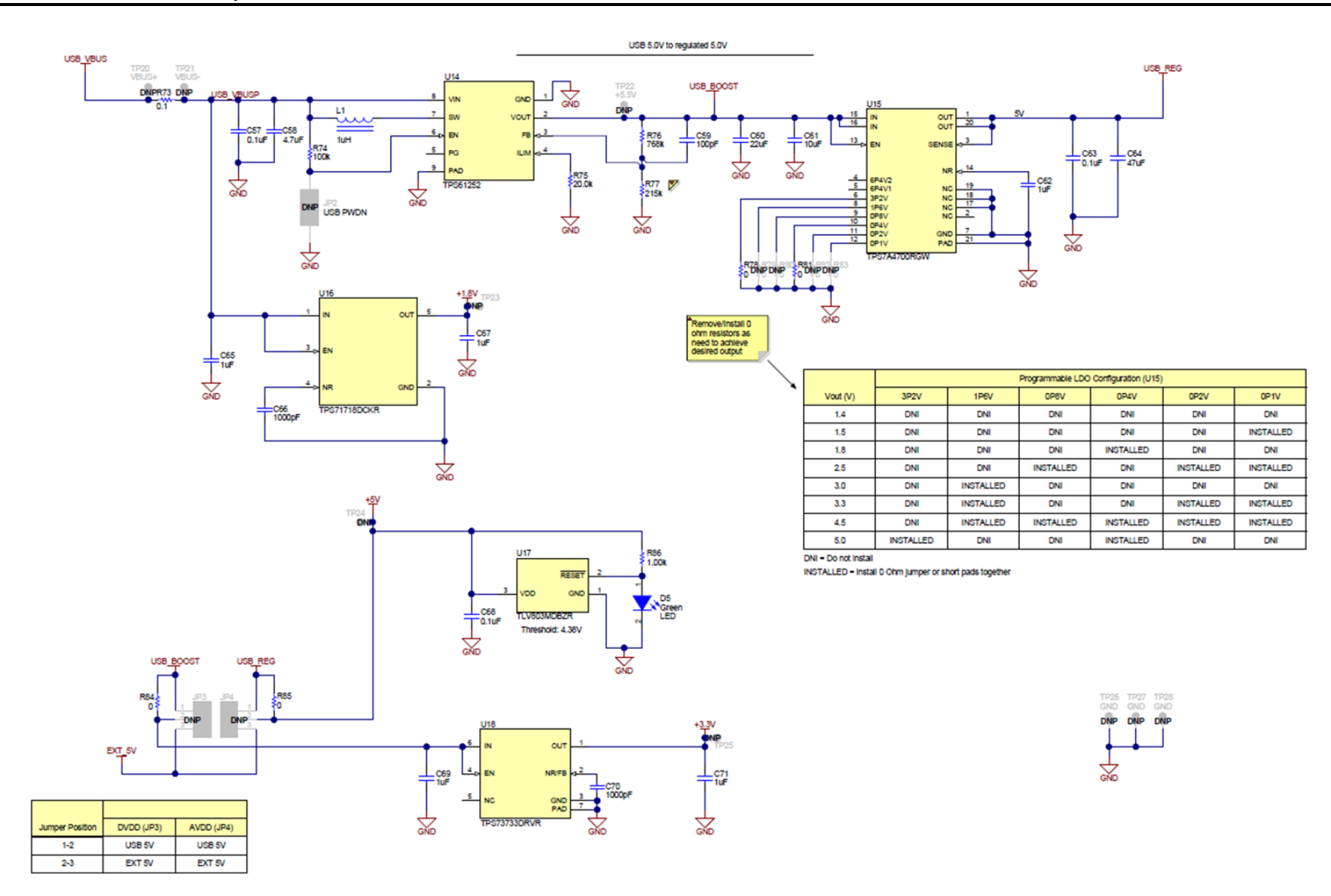

<span id="page-31-0"></span>**Figure 24. ADS125H02EVM USB Power Schematic**

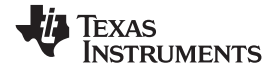

[www.ti.com](http://www.ti.com) *EVM Bill of Materials, PCB Layouts, and Schematics*

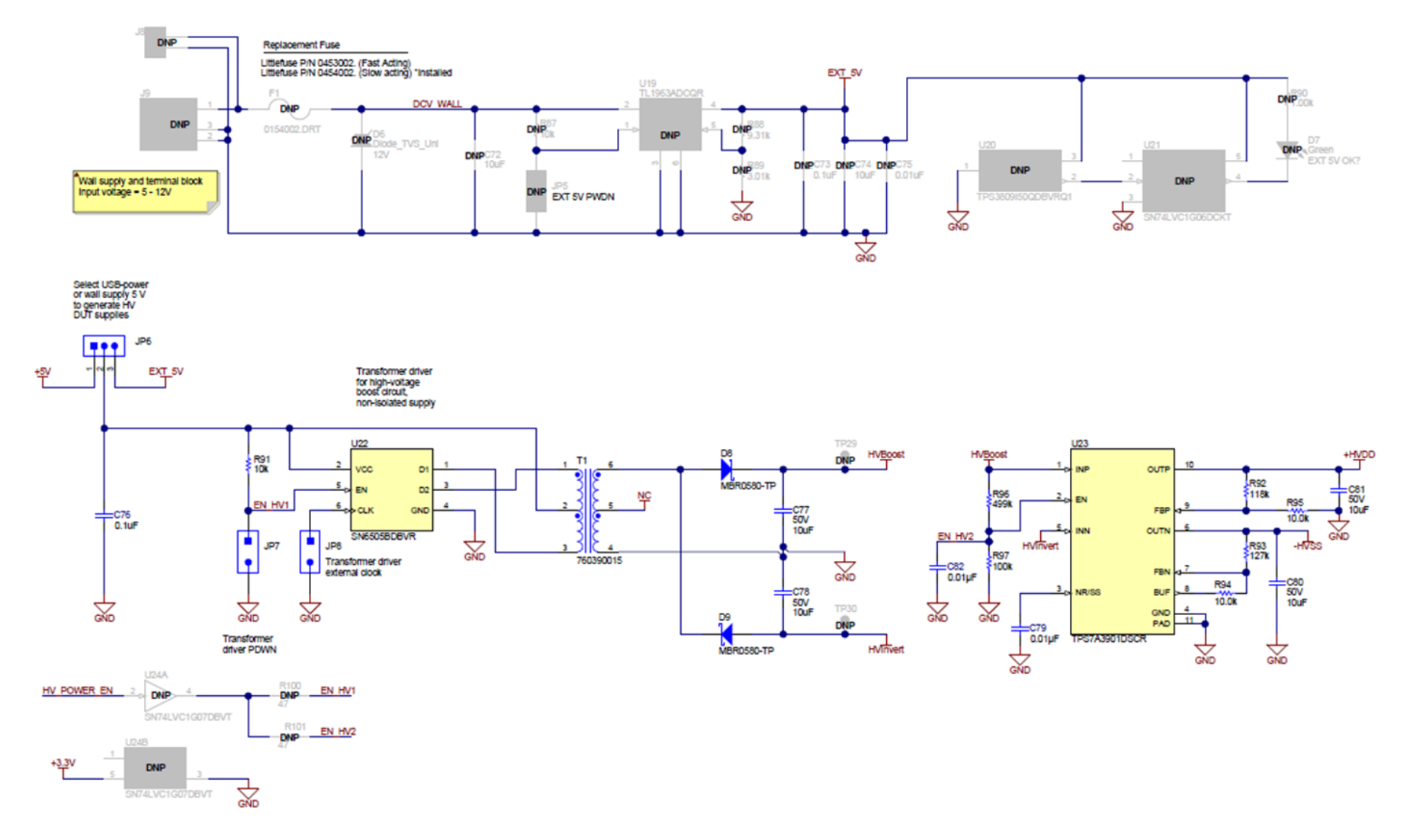

<span id="page-32-1"></span><span id="page-32-0"></span>**Figure 25. ADS125H02EVM External Power Schematic**

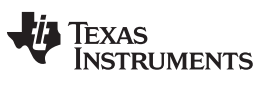

# **Revision History**

NOTE: Page numbers for previous revisions may differ from page numbers in the current version.

# **Changes from Original (October 2018) to A Revision** .................................................................................................... **Page**

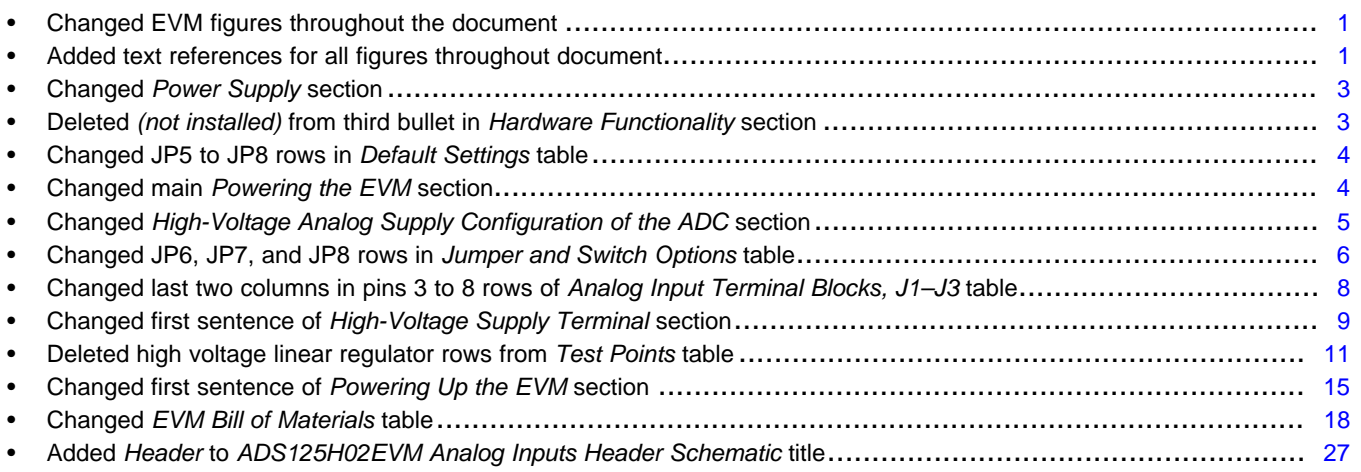

## **STANDARD TERMS FOR EVALUATION MODULES**

- 1. *Delivery:* TI delivers TI evaluation boards, kits, or modules, including any accompanying demonstration software, components, and/or documentation which may be provided together or separately (collectively, an "EVM" or "EVMs") to the User ("User") in accordance with the terms set forth herein. User's acceptance of the EVM is expressly subject to the following terms.
	- 1.1 EVMs are intended solely for product or software developers for use in a research and development setting to facilitate feasibility evaluation, experimentation, or scientific analysis of TI semiconductors products. EVMs have no direct function and are not finished products. EVMs shall not be directly or indirectly assembled as a part or subassembly in any finished product. For clarification, any software or software tools provided with the EVM ("Software") shall not be subject to the terms and conditions set forth herein but rather shall be subject to the applicable terms that accompany such Software
	- 1.2 EVMs are not intended for consumer or household use. EVMs may not be sold, sublicensed, leased, rented, loaned, assigned, or otherwise distributed for commercial purposes by Users, in whole or in part, or used in any finished product or production system.
- 2 *Limited Warranty and Related Remedies/Disclaimers*:
	- 2.1 These terms do not apply to Software. The warranty, if any, for Software is covered in the applicable Software License Agreement.
	- 2.2 TI warrants that the TI EVM will conform to TI's published specifications for ninety (90) days after the date TI delivers such EVM to User. Notwithstanding the foregoing, TI shall not be liable for a nonconforming EVM if (a) the nonconformity was caused by neglect, misuse or mistreatment by an entity other than TI, including improper installation or testing, or for any EVMs that have been altered or modified in any way by an entity other than TI, (b) the nonconformity resulted from User's design, specifications or instructions for such EVMs or improper system design, or (c) User has not paid on time. Testing and other quality control techniques are used to the extent TI deems necessary. TI does not test all parameters of each EVM. User's claims against TI under this Section 2 are void if User fails to notify TI of any apparent defects in the EVMs within ten (10) business days after delivery, or of any hidden defects with ten (10) business days after the defect has been detected.
	- 2.3 TI's sole liability shall be at its option to repair or replace EVMs that fail to conform to the warranty set forth above, or credit User's account for such EVM. TI's liability under this warranty shall be limited to EVMs that are returned during the warranty period to the address designated by TI and that are determined by TI not to conform to such warranty. If TI elects to repair or replace such EVM, TI shall have a reasonable time to repair such EVM or provide replacements. Repaired EVMs shall be warranted for the remainder of the original warranty period. Replaced EVMs shall be warranted for a new full ninety (90) day warranty period.

# **WARNING**

**Evaluation Kits are intended solely for use by technically qualified, professional electronics experts who are familiar with the dangers and application risks associated with handling electrical mechanical components, systems, and subsystems.**

**User shall operate the Evaluation Kit within TI's recommended guidelines and any applicable legal or environmental requirements as well as reasonable and customary safeguards. Failure to set up and/or operate the Evaluation Kit within TI's recommended guidelines may result in personal injury or death or property damage. Proper set up entails following TI's instructions for electrical ratings of interface circuits such as input, output and electrical loads.**

NOTE:

EXPOSURE TO ELECTROSTATIC DISCHARGE (ESD) MAY CAUSE DEGREDATION OR FAILURE OF THE EVALUATION KIT; TI RECOMMENDS STORAGE OF THE EVALUATION KIT IN A PROTECTIVE ESD BAG.

3 *Regulatory Notices:*

3.1 *United States*

3.1.1 *Notice applicable to EVMs not FCC-Approved:*

**FCC NOTICE:** This kit is designed to allow product developers to evaluate electronic components, circuitry, or software associated with the kit to determine whether to incorporate such items in a finished product and software developers to write software applications for use with the end product. This kit is not a finished product and when assembled may not be resold or otherwise marketed unless all required FCC equipment authorizations are first obtained. Operation is subject to the condition that this product not cause harmful interference to licensed radio stations and that this product accept harmful interference. Unless the assembled kit is designed to operate under part 15, part 18 or part 95 of this chapter, the operator of the kit must operate under the authority of an FCC license holder or must secure an experimental authorization under part 5 of this chapter.

3.1.2 *For EVMs annotated as FCC – FEDERAL COMMUNICATIONS COMMISSION Part 15 Compliant:*

#### **CAUTION**

This device complies with part 15 of the FCC Rules. Operation is subject to the following two conditions: (1) This device may not cause harmful interference, and (2) this device must accept any interference received, including interference that may cause undesired operation.

Changes or modifications not expressly approved by the party responsible for compliance could void the user's authority to operate the equipment.

#### **FCC Interference Statement for Class A EVM devices**

NOTE: This equipment has been tested and found to comply with the limits for a Class A digital device, pursuant to part 15 of the FCC Rules. These limits are designed to provide reasonable protection against harmful interference when the equipment is operated in a commercial environment. This equipment generates, uses, and can radiate radio frequency energy and, if not installed and used in accordance with the instruction manual, may cause harmful interference to radio communications. Operation of this equipment in a residential area is likely to cause harmful interference in which case the user will be required to *correct the interference at his own expense.*

#### **FCC Interference Statement for Class B EVM devices**

NOTE: This equipment has been tested and found to comply with the limits for a Class B digital device, pursuant to part 15 of the FCC Rules. These limits are designed to provide reasonable protection against harmful interference in a residential installation. This equipment generates, uses and can radiate radio frequency energy and, if not installed and used in accordance with the instructions, may cause harmful interference to radio communications. However, there is no guarantee that interference will not occur in a particular installation. If this equipment does cause harmful interference to radio or television reception, which can be determined by turning the equipment off and on, the user is encouraged to try to correct the interference by one or more *of the following measures:*

- *Reorient or relocate the receiving antenna.*
- *Increase the separation between the equipment and receiver.*
- Connect the equipment into an outlet on a circuit different from that to which the receiver is connected.
- *Consult the dealer or an experienced radio/TV technician for help.*

#### 3.2 *Canada*

3.2.1 *For EVMs issued with an Industry Canada Certificate of Conformance to RSS-210 or RSS-247*

#### **Concerning EVMs Including Radio Transmitters:**

This device complies with Industry Canada license-exempt RSSs. Operation is subject to the following two conditions:

(1) this device may not cause interference, and (2) this device must accept any interference, including interference that may cause undesired operation of the device.

#### **Concernant les EVMs avec appareils radio:**

Le présent appareil est conforme aux CNR d'Industrie Canada applicables aux appareils radio exempts de licence. L'exploitation est autorisée aux deux conditions suivantes: (1) l'appareil ne doit pas produire de brouillage, et (2) l'utilisateur de l'appareil doit accepter tout brouillage radioélectrique subi, même si le brouillage est susceptible d'en compromettre le fonctionnement.

#### **Concerning EVMs Including Detachable Antennas:**

Under Industry Canada regulations, this radio transmitter may only operate using an antenna of a type and maximum (or lesser) gain approved for the transmitter by Industry Canada. To reduce potential radio interference to other users, the antenna type and its gain should be so chosen that the equivalent isotropically radiated power (e.i.r.p.) is not more than that necessary for successful communication. This radio transmitter has been approved by Industry Canada to operate with the antenna types listed in the user guide with the maximum permissible gain and required antenna impedance for each antenna type indicated. Antenna types not included in this list, having a gain greater than the maximum gain indicated for that type, are strictly prohibited for use with this device.

#### **Concernant les EVMs avec antennes détachables**

Conformément à la réglementation d'Industrie Canada, le présent émetteur radio peut fonctionner avec une antenne d'un type et d'un gain maximal (ou inférieur) approuvé pour l'émetteur par Industrie Canada. Dans le but de réduire les risques de brouillage radioélectrique à l'intention des autres utilisateurs, il faut choisir le type d'antenne et son gain de sorte que la puissance isotrope rayonnée équivalente (p.i.r.e.) ne dépasse pas l'intensité nécessaire à l'établissement d'une communication satisfaisante. Le présent émetteur radio a été approuvé par Industrie Canada pour fonctionner avec les types d'antenne énumérés dans le manuel d'usage et ayant un gain admissible maximal et l'impédance requise pour chaque type d'antenne. Les types d'antenne non inclus dans cette liste, ou dont le gain est supérieur au gain maximal indiqué, sont strictement interdits pour l'exploitation de l'émetteur

- 3.3 *Japan*
	- 3.3.1 *Notice for EVMs delivered in Japan:* Please see [http://www.tij.co.jp/lsds/ti\\_ja/general/eStore/notice\\_01.page](http://www.tij.co.jp/lsds/ti_ja/general/eStore/notice_01.page) 日本国内に 輸入される評価用キット、ボードについては、次のところをご覧ください。 [http://www.tij.co.jp/lsds/ti\\_ja/general/eStore/notice\\_01.page](http://www.tij.co.jp/lsds/ti_ja/general/eStore/notice_01.page)
	- 3.3.2 *Notice for Users of EVMs Considered "Radio Frequency Products" in Japan:* EVMs entering Japan may not be certified by TI as conforming to Technical Regulations of Radio Law of Japan.

If User uses EVMs in Japan, not certified to Technical Regulations of Radio Law of Japan, User is required to follow the instructions set forth by Radio Law of Japan, which includes, but is not limited to, the instructions below with respect to EVMs (which for the avoidance of doubt are stated strictly for convenience and should be verified by User):

- 1. Use EVMs in a shielded room or any other test facility as defined in the notification #173 issued by Ministry of Internal Affairs and Communications on March 28, 2006, based on Sub-section 1.1 of Article 6 of the Ministry's Rule for Enforcement of Radio Law of Japan,
- 2. Use EVMs only after User obtains the license of Test Radio Station as provided in Radio Law of Japan with respect to EVMs, or
- 3. Use of EVMs only after User obtains the Technical Regulations Conformity Certification as provided in Radio Law of Japan with respect to EVMs. Also, do not transfer EVMs, unless User gives the same notice above to the transferee. Please note that if User does not follow the instructions above, User will be subject to penalties of Radio Law of Japan.

【無線電波を送信する製品の開発キットをお使いになる際の注意事項】 開発キットの中には技術基準適合証明を受けて

いないものがあります。 技術適合証明を受けていないもののご使用に際しては、電波法遵守のため、以下のいずれかの 措置を取っていただく必要がありますのでご注意ください。

- 1. 電波法施行規則第6条第1項第1号に基づく平成18年3月28日総務省告示第173号で定められた電波暗室等の試験設備でご使用 いただく。
- 2. 実験局の免許を取得後ご使用いただく。
- 3. 技術基準適合証明を取得後ご使用いただく。
- なお、本製品は、上記の「ご使用にあたっての注意」を譲渡先、移転先に通知しない限り、譲渡、移転できないものとします。 上記を遵守頂けない場合は、電波法の罰則が適用される可能性があることをご留意ください。 日本テキサス・イ

ンスツルメンツ株式会社

#### 東京都新宿区西新宿6丁目24番1号

西新宿三井ビル

- 3.3.3 *Notice for EVMs for Power Line Communication:* Please see [http://www.tij.co.jp/lsds/ti\\_ja/general/eStore/notice\\_02.page](http://www.tij.co.jp/lsds/ti_ja/general/eStore/notice_02.page) 電力線搬送波通信についての開発キットをお使いになる際の注意事項については、次のところをご覧ください。[http:/](http://www.tij.co.jp/lsds/ti_ja/general/eStore/notice_02.page) [/www.tij.co.jp/lsds/ti\\_ja/general/eStore/notice\\_02.page](http://www.tij.co.jp/lsds/ti_ja/general/eStore/notice_02.page)
- 3.4 *European Union*
	- 3.4.1 *For EVMs subject to EU Directive 2014/30/EU (Electromagnetic Compatibility Directive)*:

This is a class A product intended for use in environments other than domestic environments that are connected to a low-voltage power-supply network that supplies buildings used for domestic purposes. In a domestic environment this product may cause radio interference in which case the user may be required to take adequate measures.

#### 4 *EVM Use Restrictions and Warnings:*

- 4.1 EVMS ARE NOT FOR USE IN FUNCTIONAL SAFETY AND/OR SAFETY CRITICAL EVALUATIONS, INCLUDING BUT NOT LIMITED TO EVALUATIONS OF LIFE SUPPORT APPLICATIONS.
- 4.2 User must read and apply the user guide and other available documentation provided by TI regarding the EVM prior to handling or using the EVM, including without limitation any warning or restriction notices. The notices contain important safety information related to, for example, temperatures and voltages.
- 4.3 *Safety-Related Warnings and Restrictions:*
	- 4.3.1 User shall operate the EVM within TI's recommended specifications and environmental considerations stated in the user guide, other available documentation provided by TI, and any other applicable requirements and employ reasonable and customary safeguards. Exceeding the specified performance ratings and specifications (including but not limited to input and output voltage, current, power, and environmental ranges) for the EVM may cause personal injury or death, or property damage. If there are questions concerning performance ratings and specifications, User should contact a TI field representative prior to connecting interface electronics including input power and intended loads. Any loads applied outside of the specified output range may also result in unintended and/or inaccurate operation and/or possible permanent damage to the EVM and/or interface electronics. Please consult the EVM user guide prior to connecting any load to the EVM output. If there is uncertainty as to the load specification, please contact a TI field representative. During normal operation, even with the inputs and outputs kept within the specified allowable ranges, some circuit components may have elevated case temperatures. These components include but are not limited to linear regulators, switching transistors, pass transistors, current sense resistors, and heat sinks, which can be identified using the information in the associated documentation. When working with the EVM, please be aware that the EVM may become very warm.
	- 4.3.2 EVMs are intended solely for use by technically qualified, professional electronics experts who are familiar with the dangers and application risks associated with handling electrical mechanical components, systems, and subsystems. User assumes all responsibility and liability for proper and safe handling and use of the EVM by User or its employees, affiliates, contractors or designees. User assumes all responsibility and liability to ensure that any interfaces (electronic and/or mechanical) between the EVM and any human body are designed with suitable isolation and means to safely limit accessible leakage currents to minimize the risk of electrical shock hazard. User assumes all responsibility and liability for any improper or unsafe handling or use of the EVM by User or its employees, affiliates, contractors or designees.
- 4.4 User assumes all responsibility and liability to determine whether the EVM is subject to any applicable international, federal, state, or local laws and regulations related to User's handling and use of the EVM and, if applicable, User assumes all responsibility and liability for compliance in all respects with such laws and regulations. User assumes all responsibility and liability for proper disposal and recycling of the EVM consistent with all applicable international, federal, state, and local requirements.
- 5. *Accuracy of Information:* To the extent TI provides information on the availability and function of EVMs, TI attempts to be as accurate as possible. However, TI does not warrant the accuracy of EVM descriptions, EVM availability or other information on its websites as accurate, complete, reliable, current, or error-free.
- 6. *Disclaimers:*
	- 6.1 EXCEPT AS SET FORTH ABOVE, EVMS AND ANY MATERIALS PROVIDED WITH THE EVM (INCLUDING, BUT NOT LIMITED TO, REFERENCE DESIGNS AND THE DESIGN OF THE EVM ITSELF) ARE PROVIDED "AS IS" AND "WITH ALL FAULTS." TI DISCLAIMS ALL OTHER WARRANTIES, EXPRESS OR IMPLIED, REGARDING SUCH ITEMS, INCLUDING BUT NOT LIMITED TO ANY EPIDEMIC FAILURE WARRANTY OR IMPLIED WARRANTIES OF MERCHANTABILITY OR FITNESS FOR A PARTICULAR PURPOSE OR NON-INFRINGEMENT OF ANY THIRD PARTY PATENTS, COPYRIGHTS, TRADE SECRETS OR OTHER INTELLECTUAL PROPERTY RIGHTS.
	- 6.2 EXCEPT FOR THE LIMITED RIGHT TO USE THE EVM SET FORTH HEREIN, NOTHING IN THESE TERMS SHALL BE CONSTRUED AS GRANTING OR CONFERRING ANY RIGHTS BY LICENSE, PATENT, OR ANY OTHER INDUSTRIAL OR INTELLECTUAL PROPERTY RIGHT OF TI, ITS SUPPLIERS/LICENSORS OR ANY OTHER THIRD PARTY, TO USE THE EVM IN ANY FINISHED END-USER OR READY-TO-USE FINAL PRODUCT, OR FOR ANY INVENTION, DISCOVERY OR IMPROVEMENT, REGARDLESS OF WHEN MADE, CONCEIVED OR ACQUIRED.
- 7. *USER'S INDEMNITY OBLIGATIONS AND REPRESENTATIONS.* USER WILL DEFEND, INDEMNIFY AND HOLD TI, ITS LICENSORS AND THEIR REPRESENTATIVES HARMLESS FROM AND AGAINST ANY AND ALL CLAIMS, DAMAGES, LOSSES, EXPENSES, COSTS AND LIABILITIES (COLLECTIVELY, "CLAIMS") ARISING OUT OF OR IN CONNECTION WITH ANY HANDLING OR USE OF THE EVM THAT IS NOT IN ACCORDANCE WITH THESE TERMS. THIS OBLIGATION SHALL APPLY WHETHER CLAIMS ARISE UNDER STATUTE, REGULATION, OR THE LAW OF TORT, CONTRACT OR ANY OTHER LEGAL THEORY, AND EVEN IF THE EVM FAILS TO PERFORM AS DESCRIBED OR EXPECTED.
- 8. *Limitations on Damages and Liability:*
	- 8.1 *General Limitations*. IN NO EVENT SHALL TI BE LIABLE FOR ANY SPECIAL, COLLATERAL, INDIRECT, PUNITIVE, INCIDENTAL, CONSEQUENTIAL, OR EXEMPLARY DAMAGES IN CONNECTION WITH OR ARISING OUT OF THESE TERMS OR THE USE OF THE EVMS , REGARDLESS OF WHETHER TI HAS BEEN ADVISED OF THE POSSIBILITY OF SUCH DAMAGES. EXCLUDED DAMAGES INCLUDE, BUT ARE NOT LIMITED TO, COST OF REMOVAL OR REINSTALLATION, ANCILLARY COSTS TO THE PROCUREMENT OF SUBSTITUTE GOODS OR SERVICES, RETESTING, OUTSIDE COMPUTER TIME, LABOR COSTS, LOSS OF GOODWILL, LOSS OF PROFITS, LOSS OF SAVINGS, LOSS OF USE, LOSS OF DATA, OR BUSINESS INTERRUPTION. NO CLAIM, SUIT OR ACTION SHALL BE BROUGHT AGAINST TI MORE THAN TWELVE (12) MONTHS AFTER THE EVENT THAT GAVE RISE TO THE CAUSE OF ACTION HAS OCCURRED.
	- 8.2 *Specific Limitations.* IN NO EVENT SHALL TI'S AGGREGATE LIABILITY FROM ANY USE OF AN EVM PROVIDED HEREUNDER, INCLUDING FROM ANY WARRANTY, INDEMITY OR OTHER OBLIGATION ARISING OUT OF OR IN CONNECTION WITH THESE TERMS, , EXCEED THE TOTAL AMOUNT PAID TO TI BY USER FOR THE PARTICULAR EVM(S) AT ISSUE DURING THE PRIOR TWELVE (12) MONTHS WITH RESPECT TO WHICH LOSSES OR DAMAGES ARE CLAIMED. THE EXISTENCE OF MORE THAN ONE CLAIM SHALL NOT ENLARGE OR EXTEND THIS LIMIT.
- 9. *Return Policy.* Except as otherwise provided, TI does not offer any refunds, returns, or exchanges. Furthermore, no return of EVM(s) will be accepted if the package has been opened and no return of the EVM(s) will be accepted if they are damaged or otherwise not in a resalable condition. If User feels it has been incorrectly charged for the EVM(s) it ordered or that delivery violates the applicable order, User should contact TI. All refunds will be made in full within thirty (30) working days from the return of the components(s), excluding any postage or packaging costs.
- 10. *Governing Law:* These terms and conditions shall be governed by and interpreted in accordance with the laws of the State of Texas, without reference to conflict-of-laws principles. User agrees that non-exclusive jurisdiction for any dispute arising out of or relating to these terms and conditions lies within courts located in the State of Texas and consents to venue in Dallas County, Texas. Notwithstanding the foregoing, any judgment may be enforced in any United States or foreign court, and TI may seek injunctive relief in any United States or foreign court.

Mailing Address: Texas Instruments, Post Office Box 655303, Dallas, Texas 75265 Copyright © 2019, Texas Instruments Incorporated

### **IMPORTANT NOTICE AND DISCLAIMER**

TI PROVIDES TECHNICAL AND RELIABILITY DATA (INCLUDING DATASHEETS), DESIGN RESOURCES (INCLUDING REFERENCE DESIGNS), APPLICATION OR OTHER DESIGN ADVICE, WEB TOOLS, SAFETY INFORMATION, AND OTHER RESOURCES "AS IS" AND WITH ALL FAULTS, AND DISCLAIMS ALL WARRANTIES, EXPRESS AND IMPLIED, INCLUDING WITHOUT LIMITATION ANY IMPLIED WARRANTIES OF MERCHANTABILITY, FITNESS FOR A PARTICULAR PURPOSE OR NON-INFRINGEMENT OF THIRD PARTY INTELLECTUAL PROPERTY RIGHTS.

These resources are intended for skilled developers designing with TI products. You are solely responsible for (1) selecting the appropriate TI products for your application, (2) designing, validating and testing your application, and (3) ensuring your application meets applicable standards, and any other safety, security, or other requirements. These resources are subject to change without notice. TI grants you permission to use these resources only for development of an application that uses the TI products described in the resource. Other reproduction and display of these resources is prohibited. No license is granted to any other TI intellectual property right or to any third party intellectual property right. TI disclaims responsibility for, and you will fully indemnify TI and its representatives against, any claims, damages, costs, losses, and liabilities arising out of your use of these resources.

TI's products are provided subject to TI's Terms of Sale ([www.ti.com/legal/termsofsale.html\)](http://www.ti.com/legal/termsofsale.html) or other applicable terms available either on [ti.com](http://www.ti.com) or provided in conjunction with such TI products. TI's provision of these resources does not expand or otherwise alter TI's applicable warranties or warranty disclaimers for TI products.

> Mailing Address: Texas Instruments, Post Office Box 655303, Dallas, Texas 75265 Copyright © 2019, Texas Instruments Incorporated